# *Using LTPP InfoPave to Obtain Data for Analysis*

TRB Annual Meeting January 13, 2014 Washington, DC

Shelley Stoffels and Lin Yeh The Pennsylvania State University

U.S. Department of Transportation **Federal Highway Administration** 

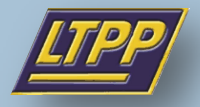

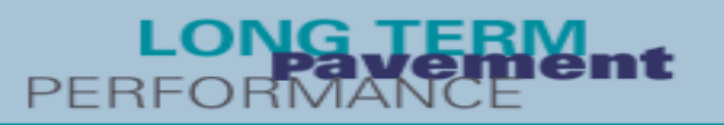

# **Overview**

- Focus is on assessing the available data, and obtaining that data for use in analysis
- Analysis of the data is not included in this presentation
- Three examples are presented; all are real situations for which InfoPave has been used

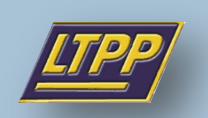

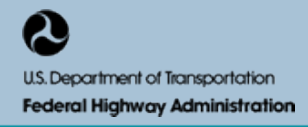

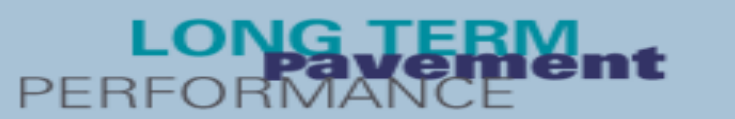

## Three InfoPave Examples

• Obtain data for a small data analysis project

• Check data availability to supplement an ongoing research project

• Utilize data for analysis for a graduate course

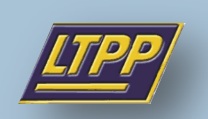

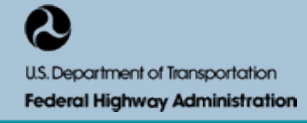

3

# **Example 1: AC Maintenance Treatments for Pennsylvania**

**Goal:** Review the effectiveness of maintenance treatments for AC pavements in Pennsylvania

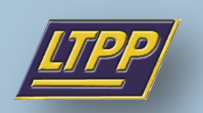

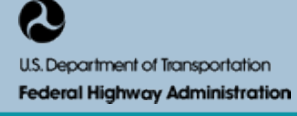

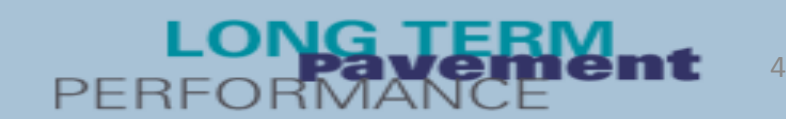

### **Step 1: Select "Data" on the home page**

**HOME SEARCH** MAP **MEDIA TOOLS LIBRARY HELP** MY LTPP **DATA** 

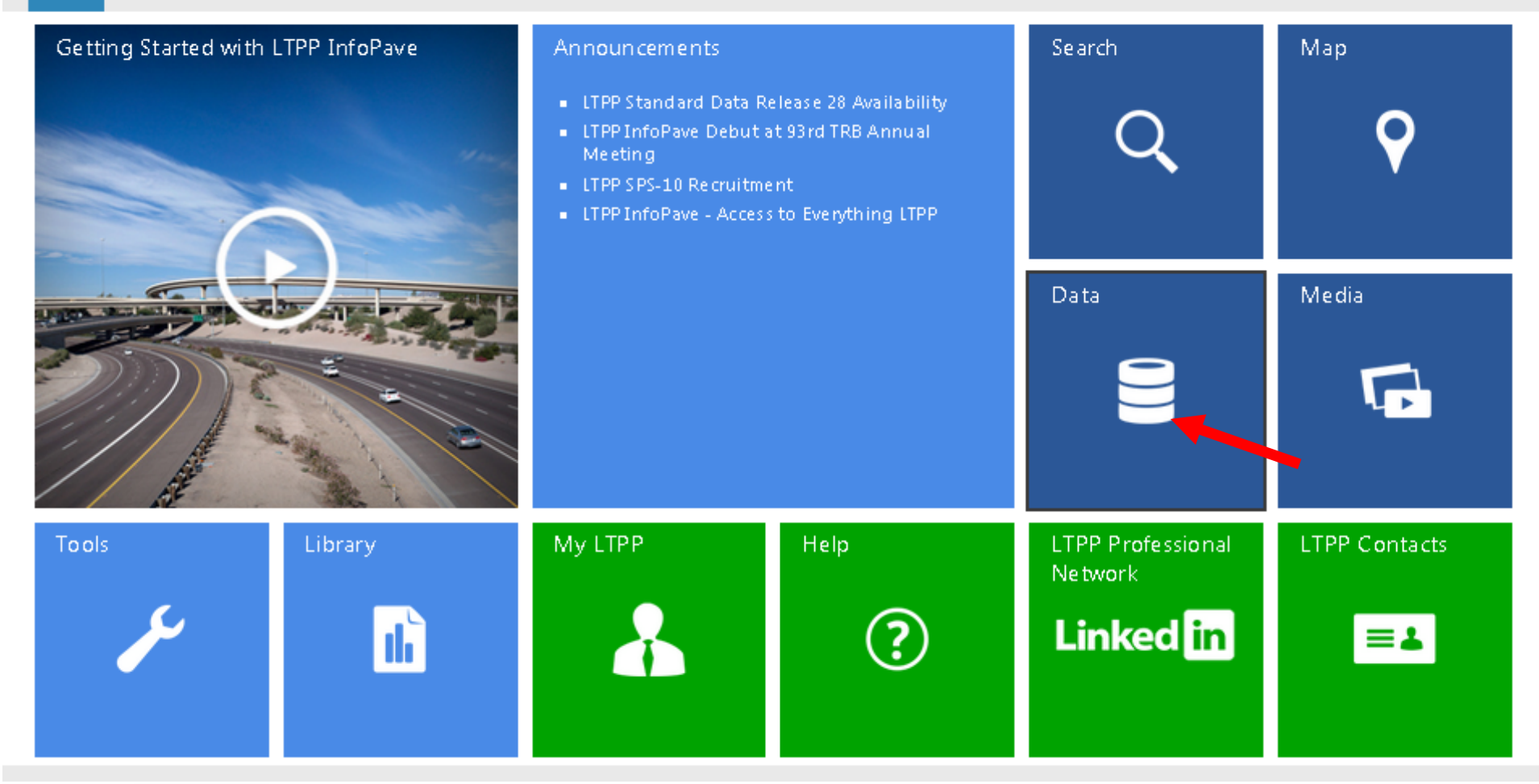

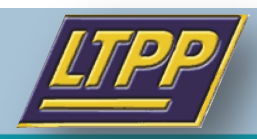

I OF с на: PERI

### **Step 2: Select "Data Selection and Download"**

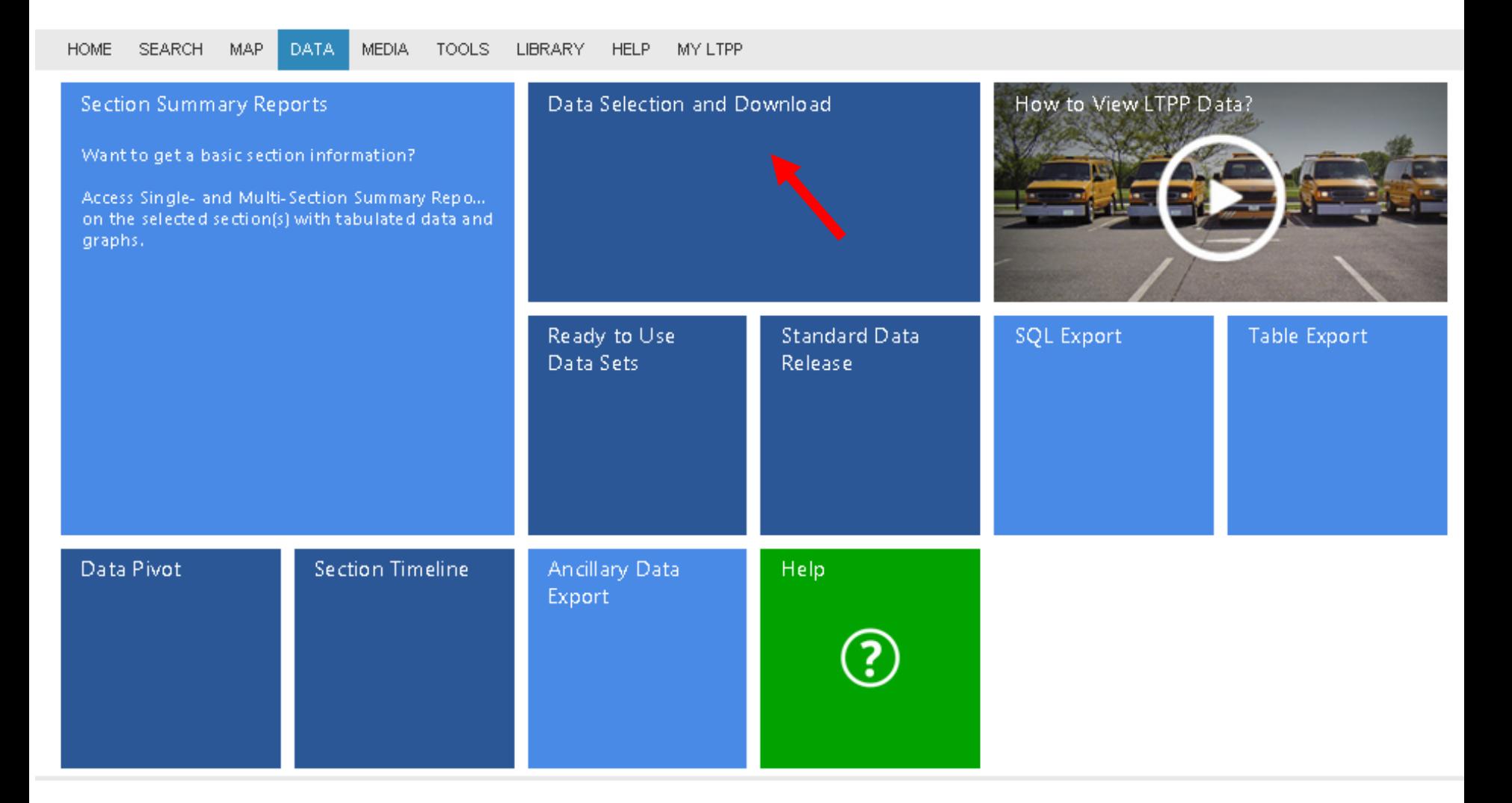

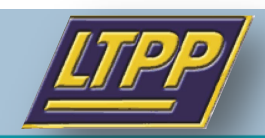

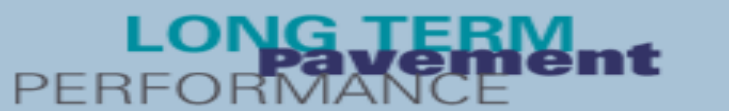

### **Step 3: Use filter function to locate desired data**

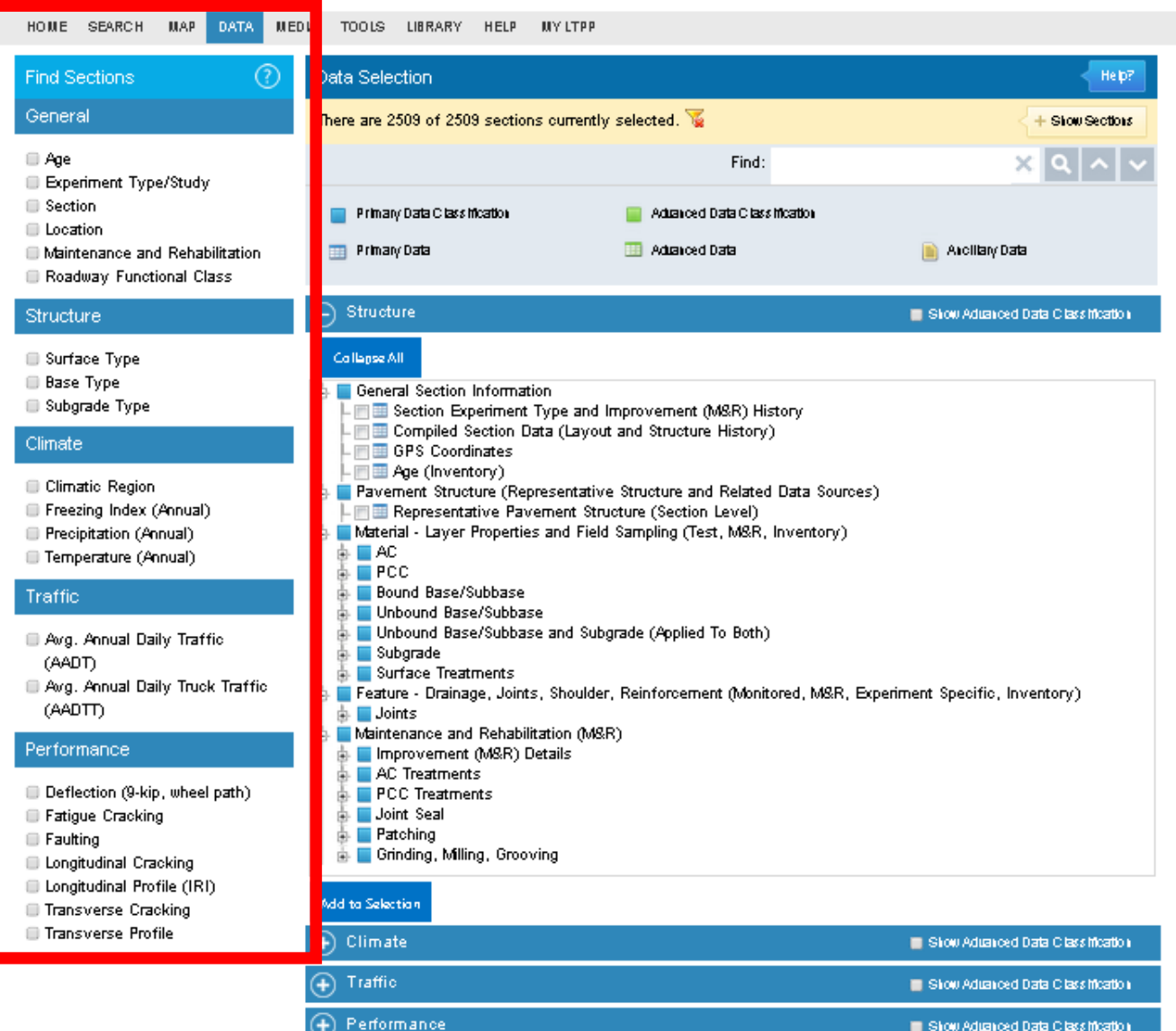

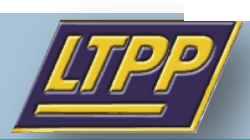

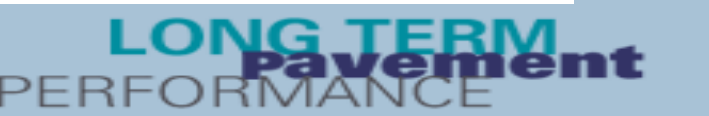

### Step 4: Select Experiment Type to find SPS-3 data

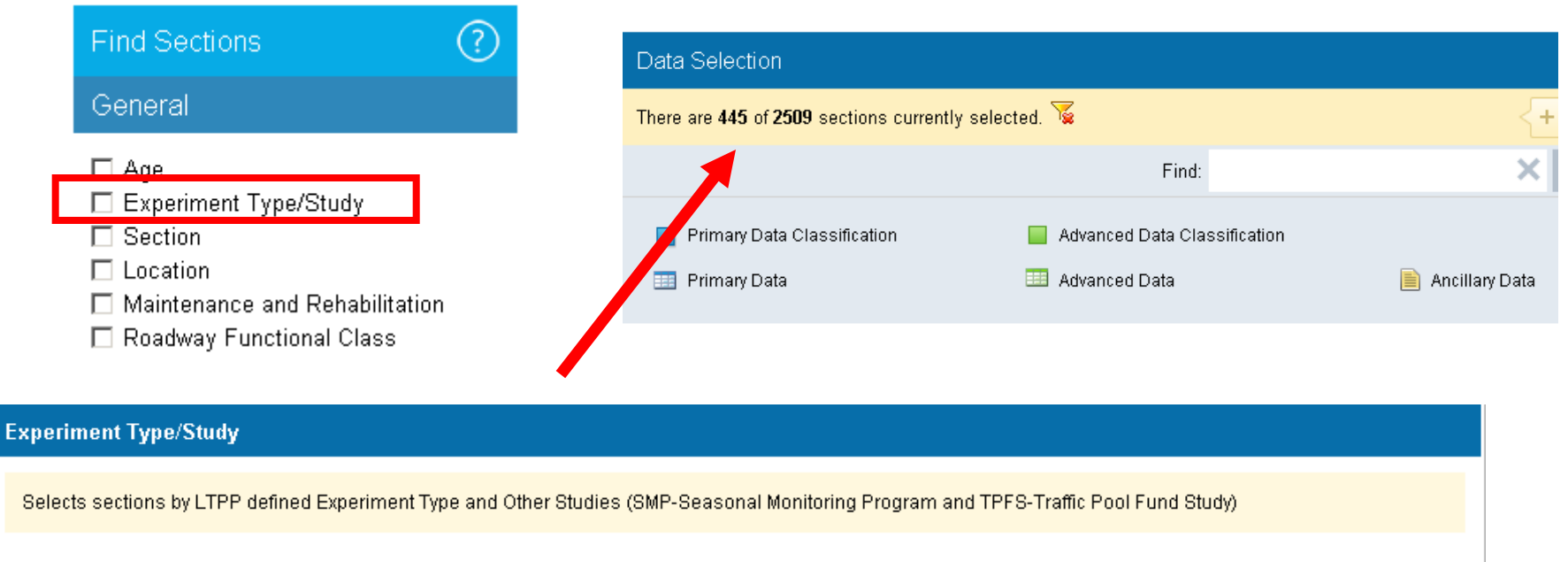

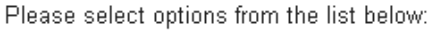

□ SPS-2 - Strategic Study of Structural Factors for Rigid Pavements, New/Reconstructed JPCC pavements

☑ SPS-3 - Preventive Maintenance of AC Pavement

□ SPS-4 - Preventive Maintenance of Jointed Concrete Pavement

□ SPS-5 - AC Overlay of AC Pavement

□ SPS-6 - Rehabilitation of Jointed PCC Pavement

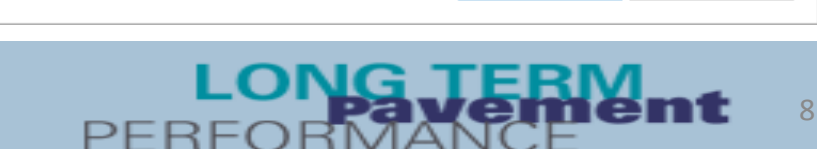

Apply

 $\blacktriangle$ 

Cancel

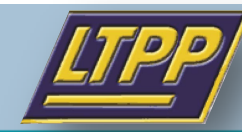

### **Step 5: Select Location to find SPS-3 in PA only**

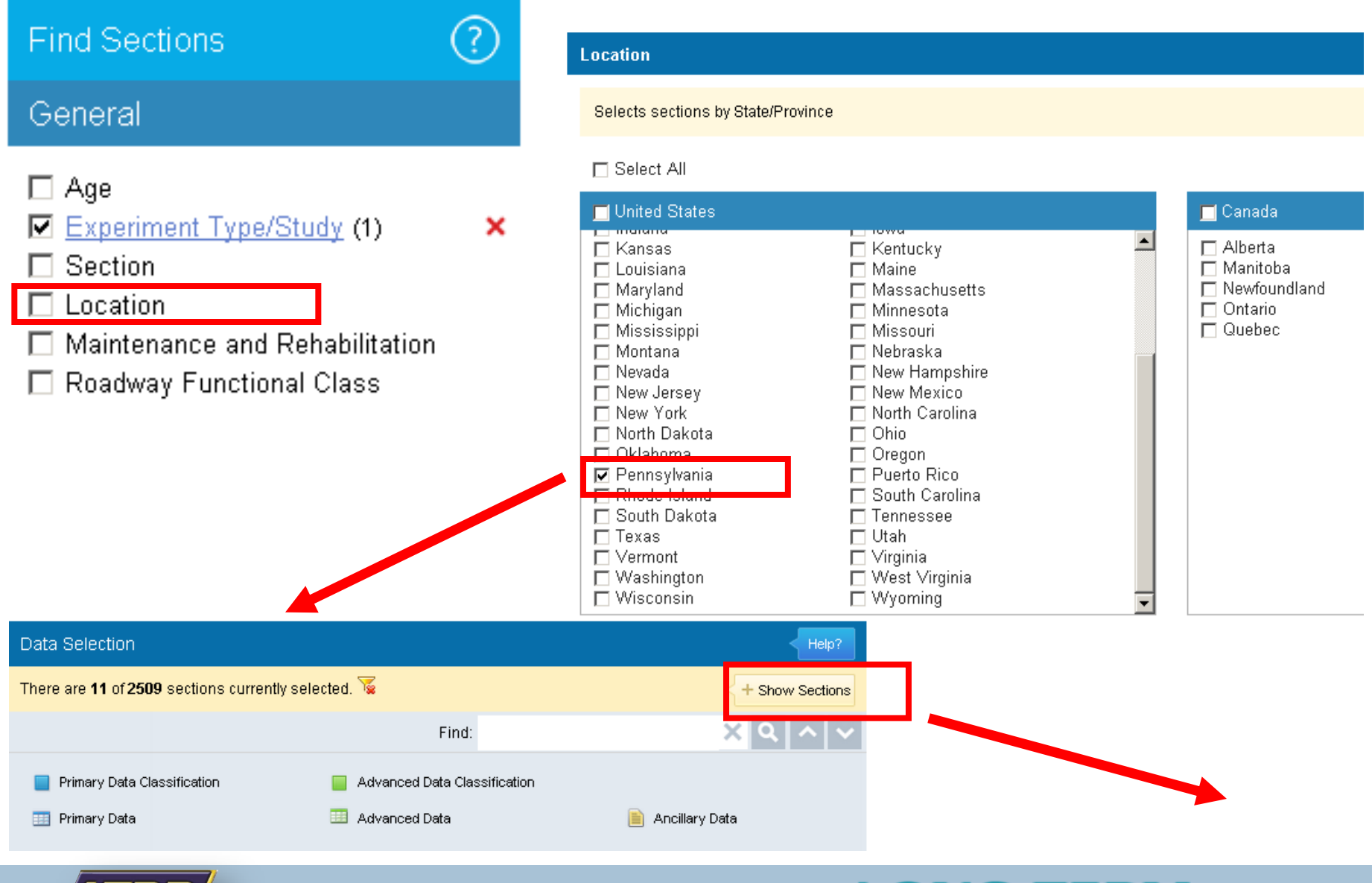

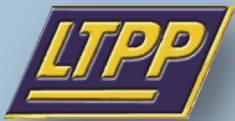

9

### **Step 6: Before data extraction, we can review and compare sections using "Show Sections"**

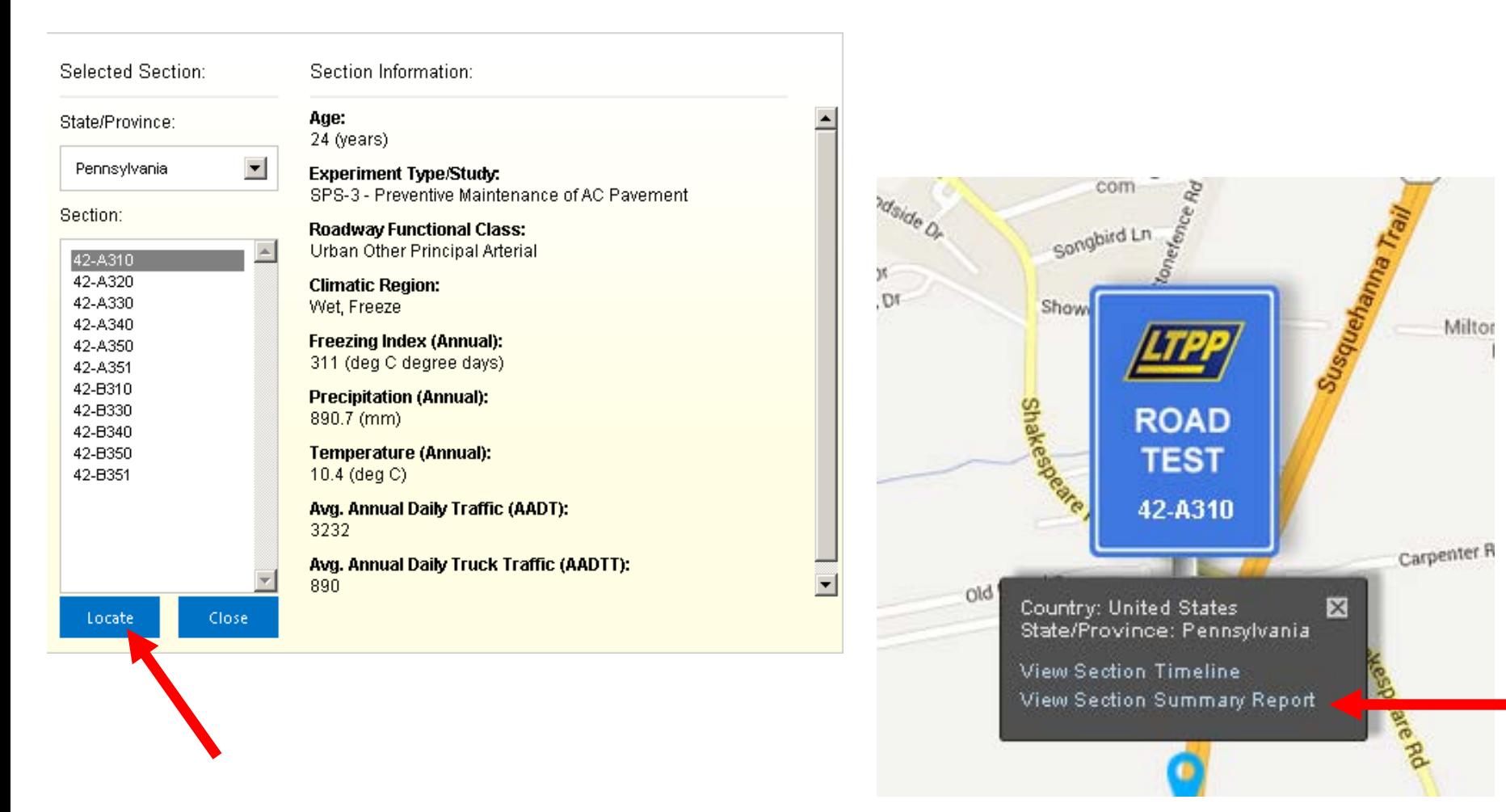

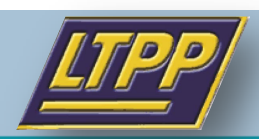

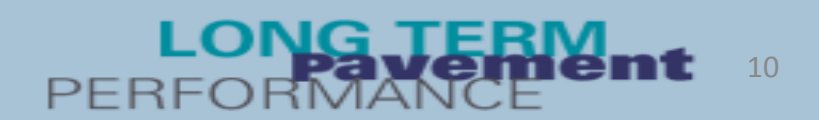

### **Step 7: Compare sections**

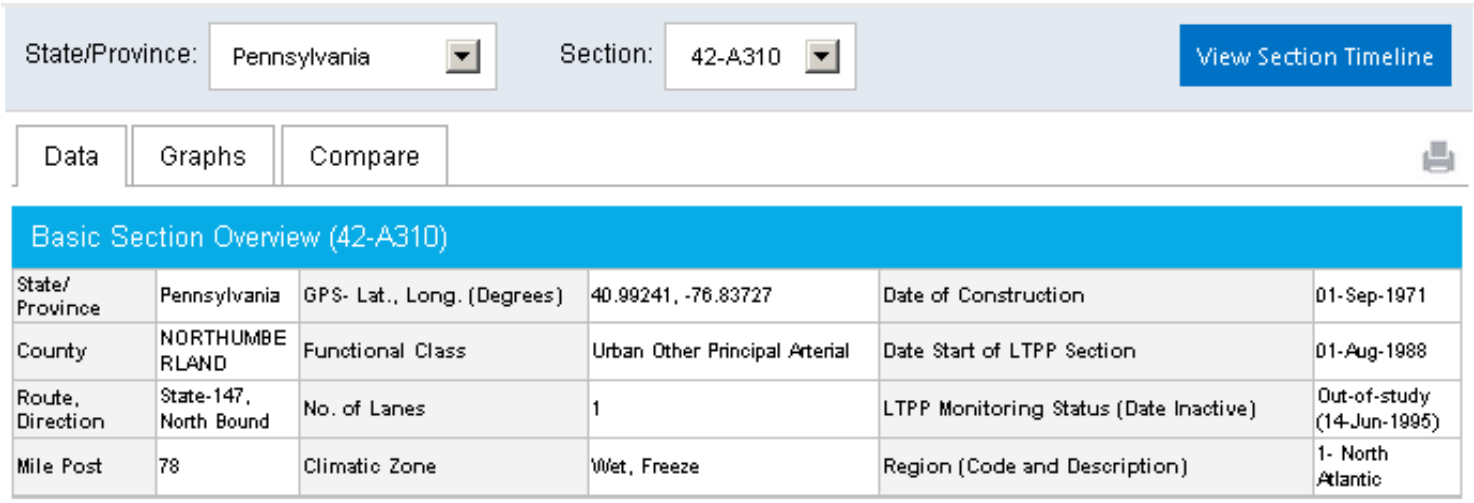

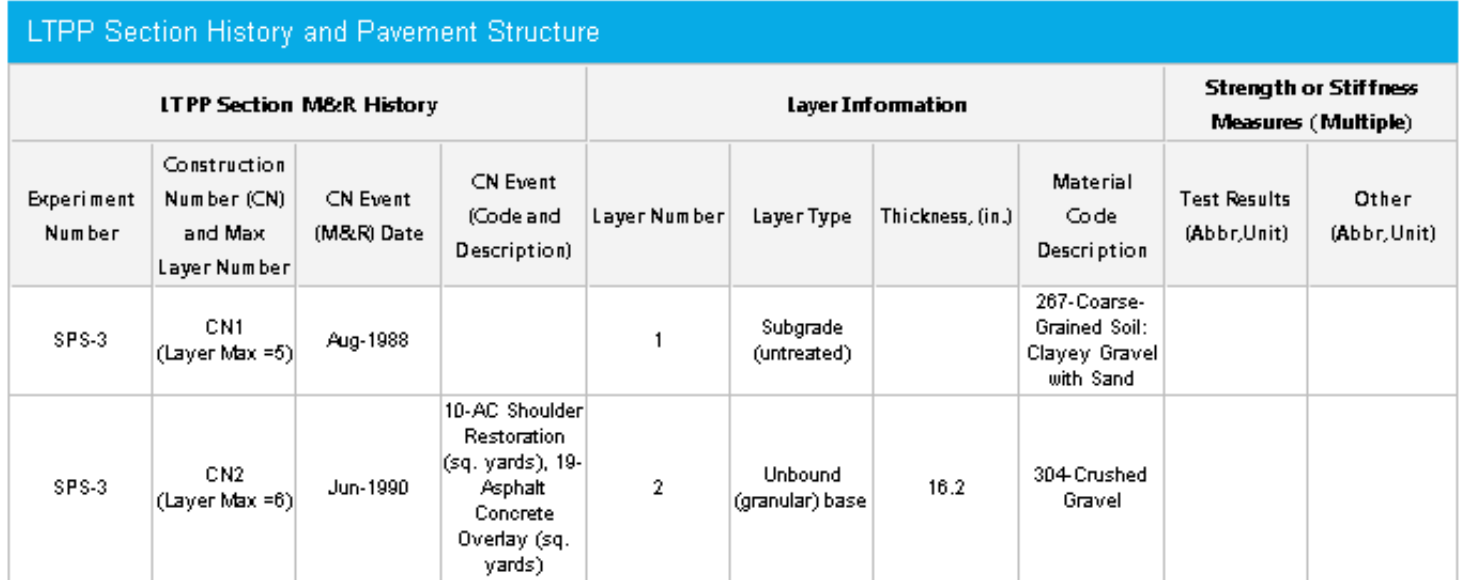

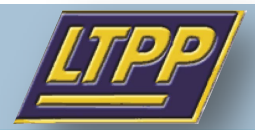

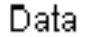

#### **Basic Section Overview**

Graphs

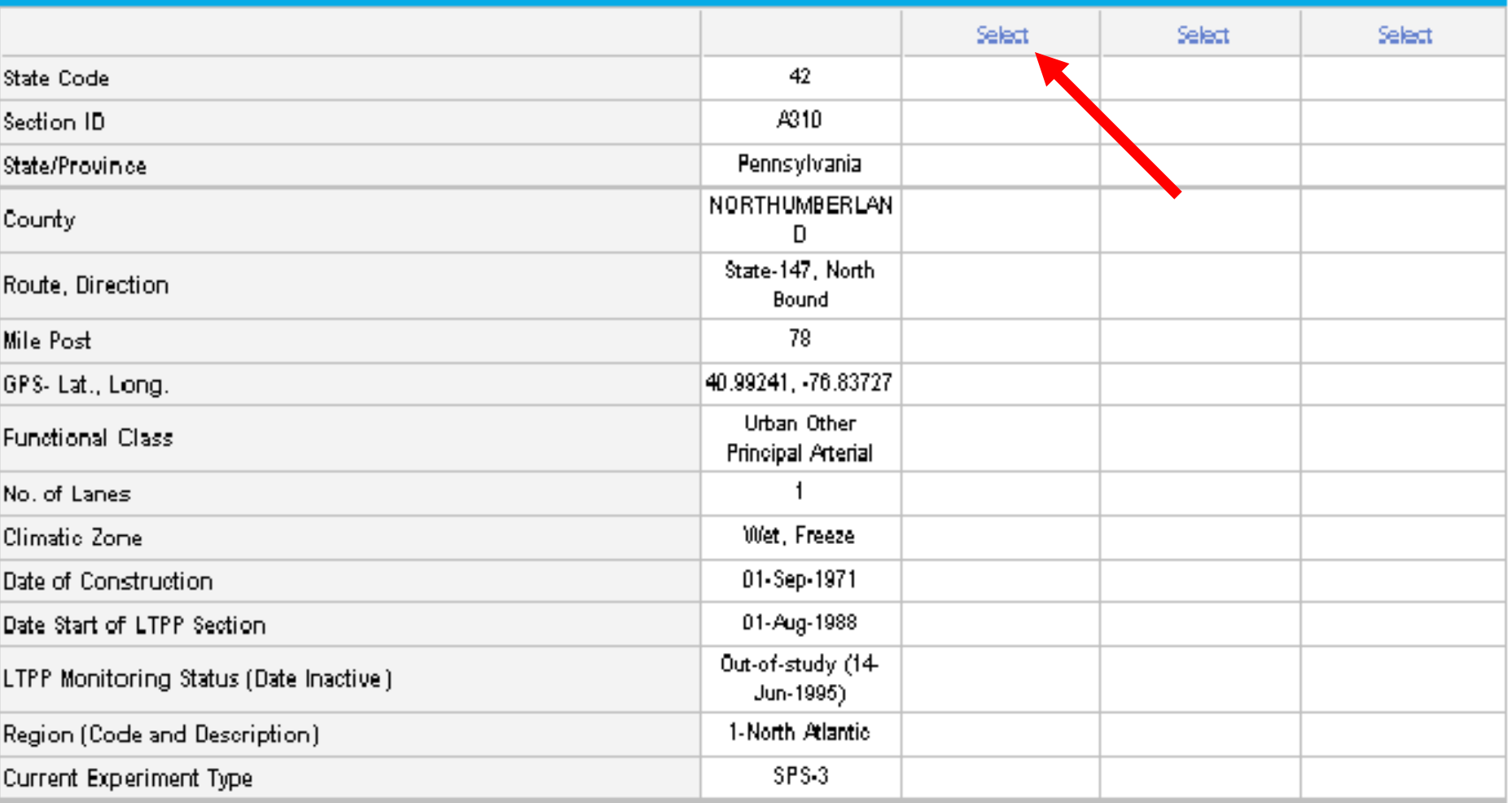

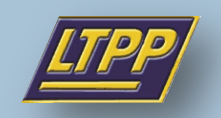

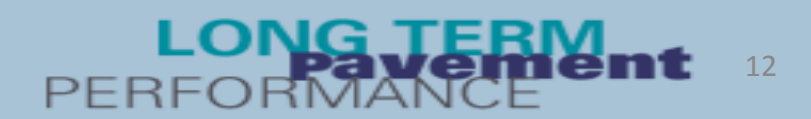

### **Structure**

- The PA SPS-3 sections fall into two route classes, with different structures
- Section A is Urban Other Principal Arterial, which has an average AC thickness equal to 8 inches with 0.2-inch seal coat on top of the AC
- Section B is Rural Minor Arterial, which has an average AC thickness equal to 6.62 inches
- Base and subgrade are the same for all sections

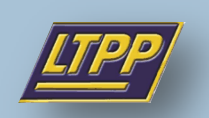

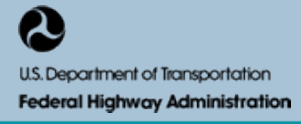

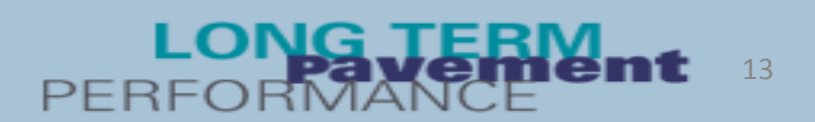

### **Performance Data**

- The research team plans to use IRI progression as an indicator for performance evaluation.
- The various treatment types must be identified
- Detailed information can be found from M&R History.

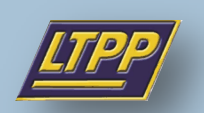

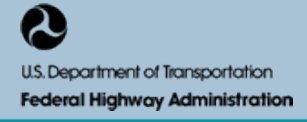

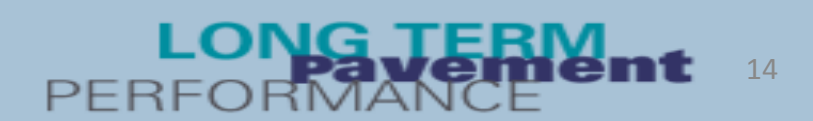

### **Step 8: Data extraction**

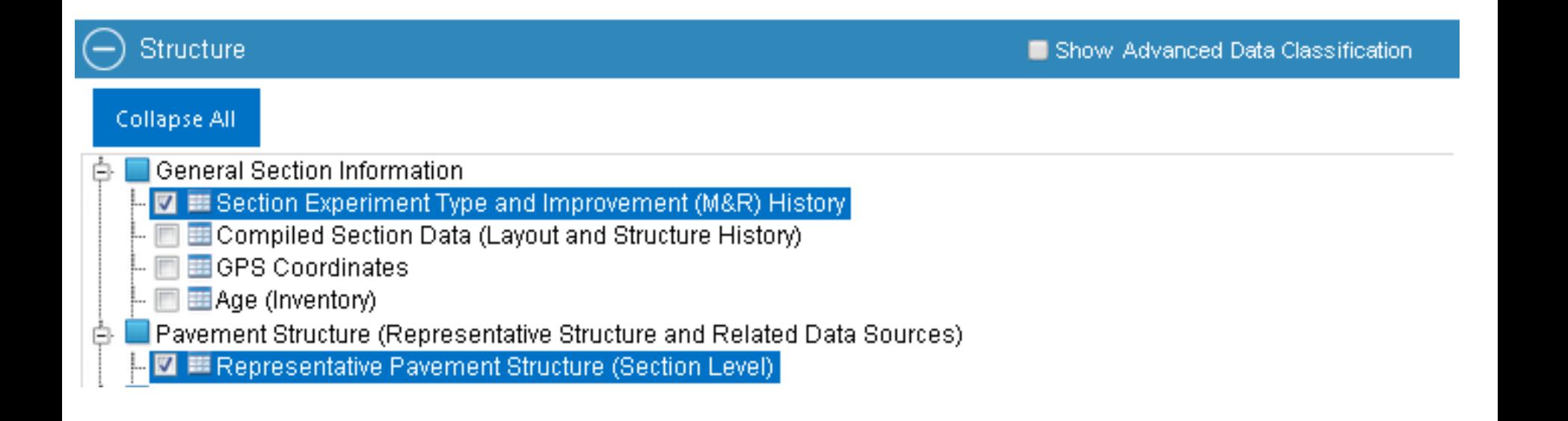

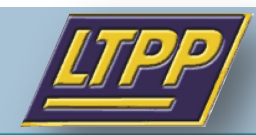

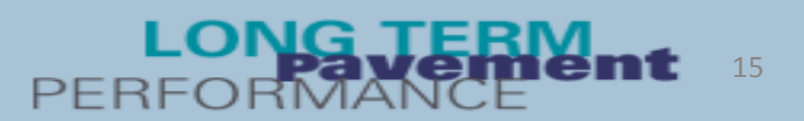

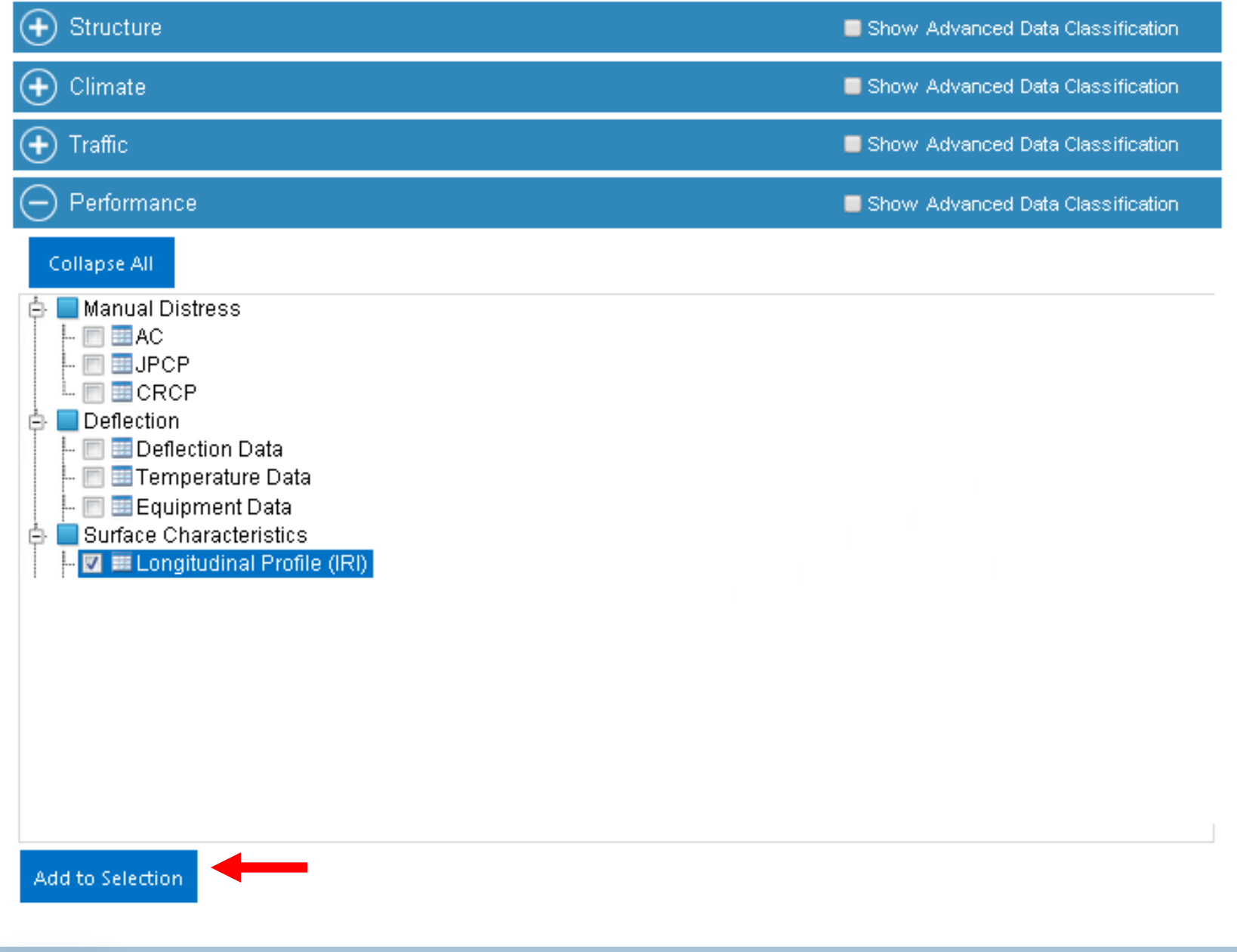

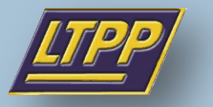

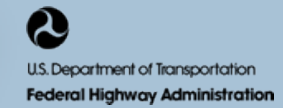

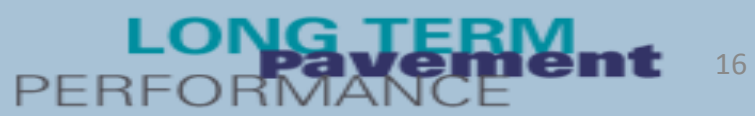

### Step 9: Make a request

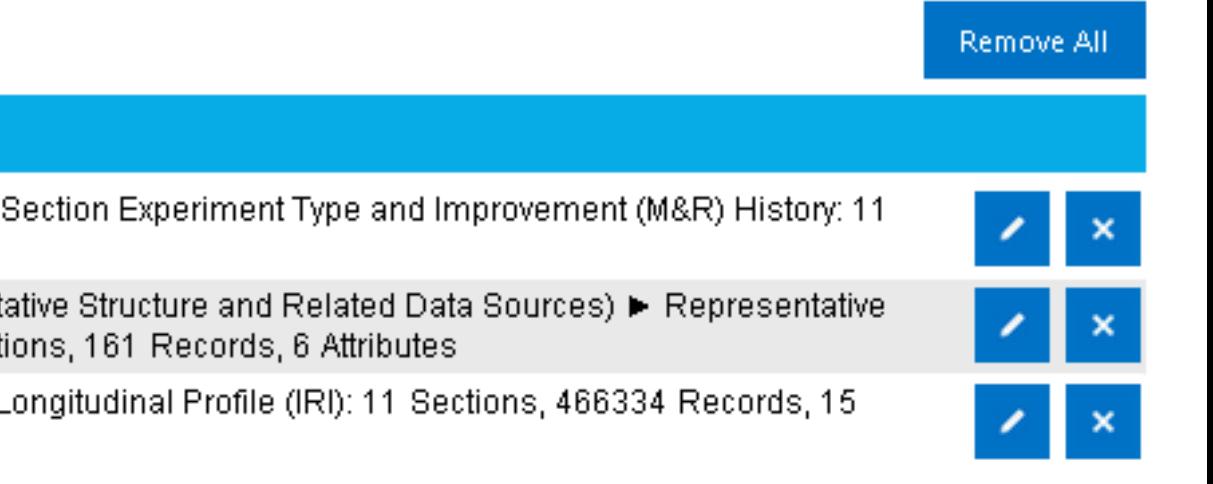

#### Selected Data (3)

Structure ► General Section Information ► Section Experiment Type and Improvement (M&R) History: 11 Sections, 33 Records, 13 Attributes

Structure ▶ Pavement Structure (Representative Structure and Related Data Sources) ▶ Representative Pavement Structure (Section Level): 11 Sections, 161 Records, 6 Attributes

Performance ▶ Surface Characteristics ▶ Longitudinal Profile (IRI): 11 Sections, 466334 Records, 15 Attributes

Add to Data Bucket

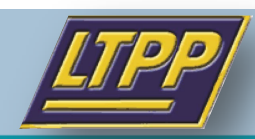

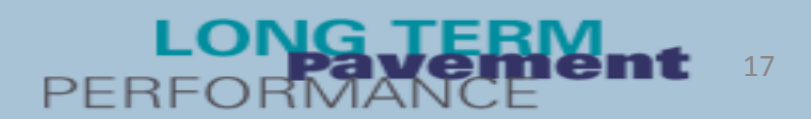

×

 $\boldsymbol{\mathsf{x}}$ 

Help?

#### Selected Data (3)

Structure ▶ General Section Information ▶ Section Experiment Type and Improvement (M&R) History: 11 Sections, 33  $\overline{\mathbf{x}}$ Records, 13 Attributes

Structure ▶ Pavement Structure (Representative Structure and Related Data Sources) ▶ Representative Pavement Structure (Section Level): 11 Sections, 161 Records, 6 Attributes

Performance ▶ Surface Characteristics ▶ Longitudinal Profile (IRI): 11 Sections, 466334 Records, 15 Attributes

#### **Export File Format**

Please select file format for data export and submit Data Bucket for extraction. You will recieve an e-mail notification when your data bucket is ready for download or you can check the status of your Data Bucket from My Data Extractions page in My LTPP.

Export File Format:

Microsoft Excel

**Submit Data Bucket for Extraction** 

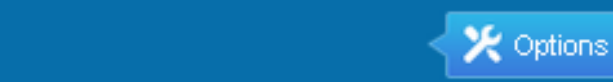

**Thank You!** 

Data Bucket

Your data bucket has been submitted for data extraction successfully. Your data extraction number is 003207, you will receive a notification email with a download link as soon as the data is ready for you to download. You can access your bucket detail in My Data Extraction.

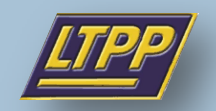

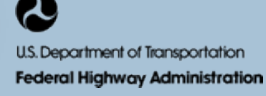

## 18

### **Step 10: Download requested data**

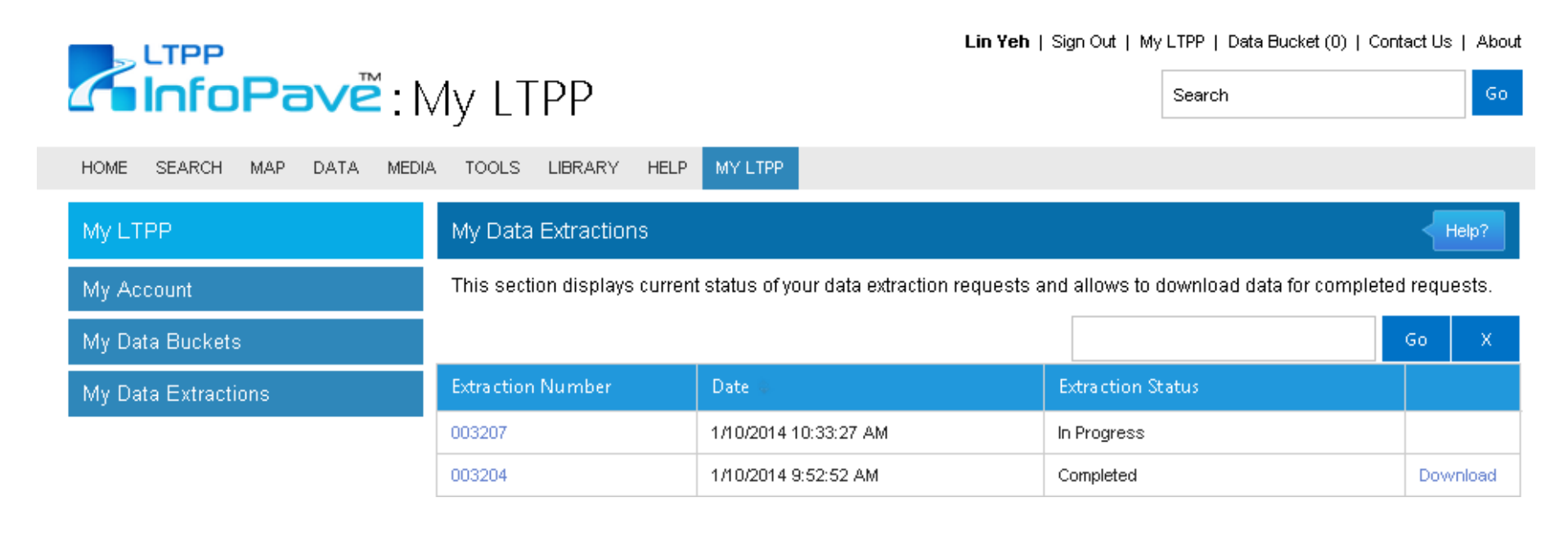

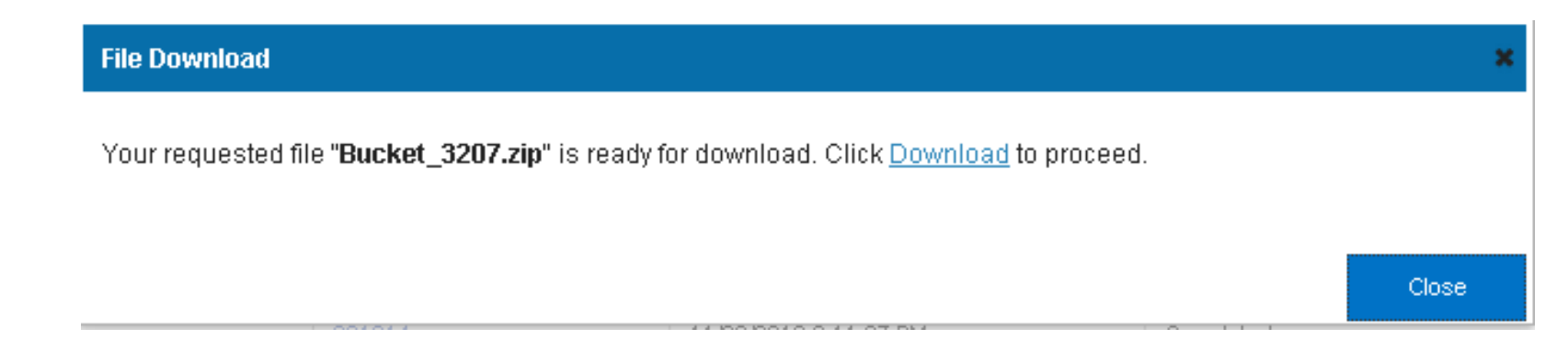

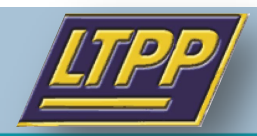

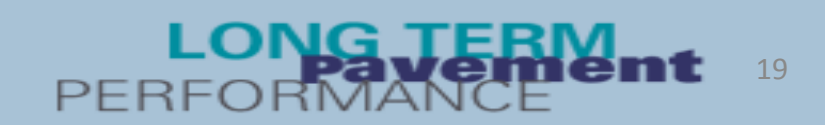

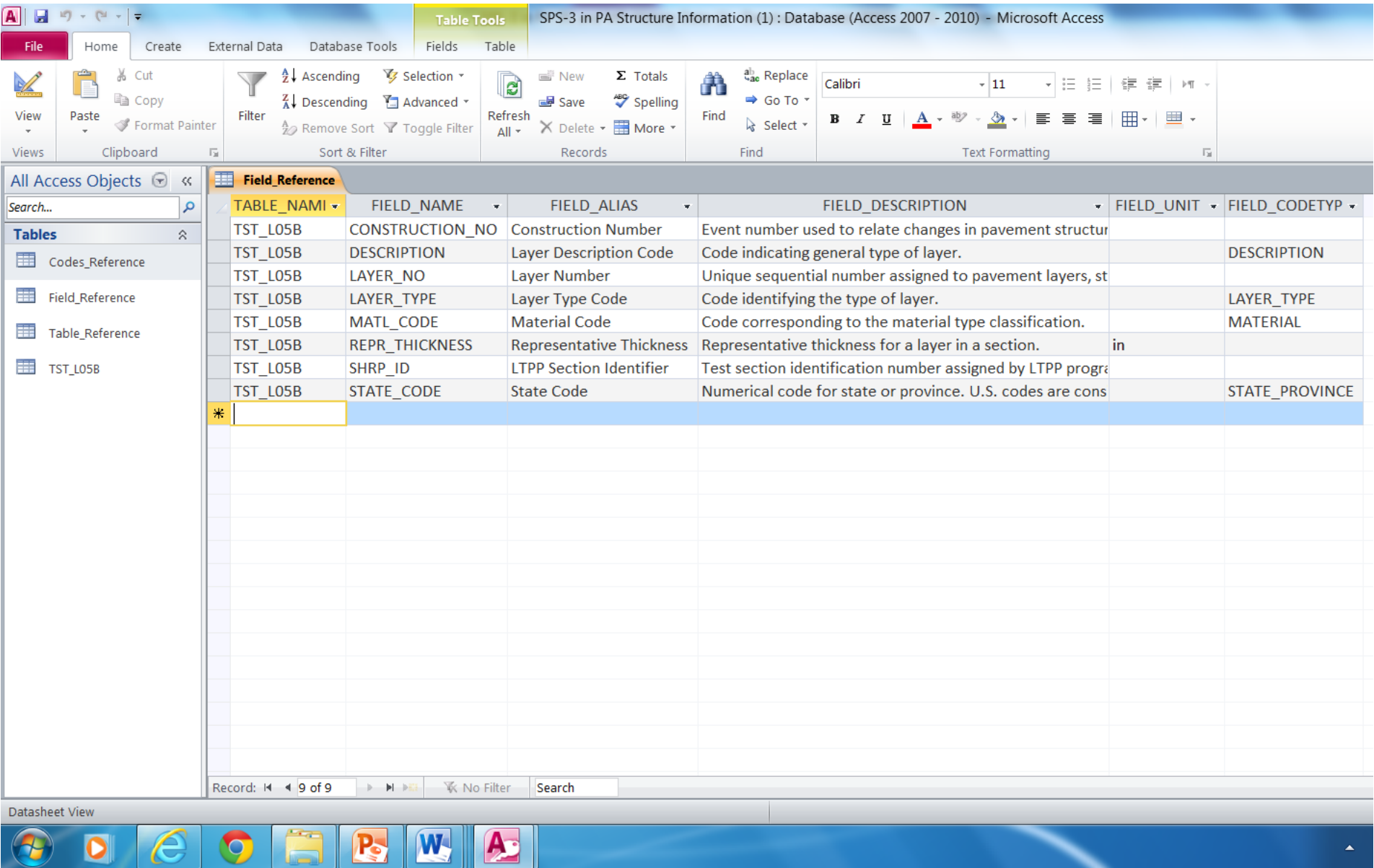

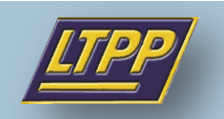

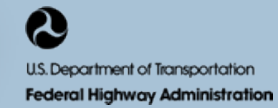

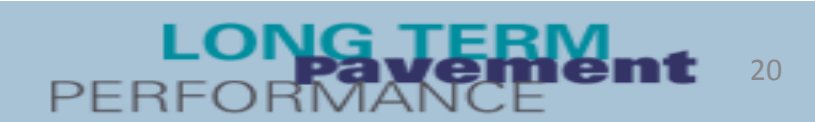

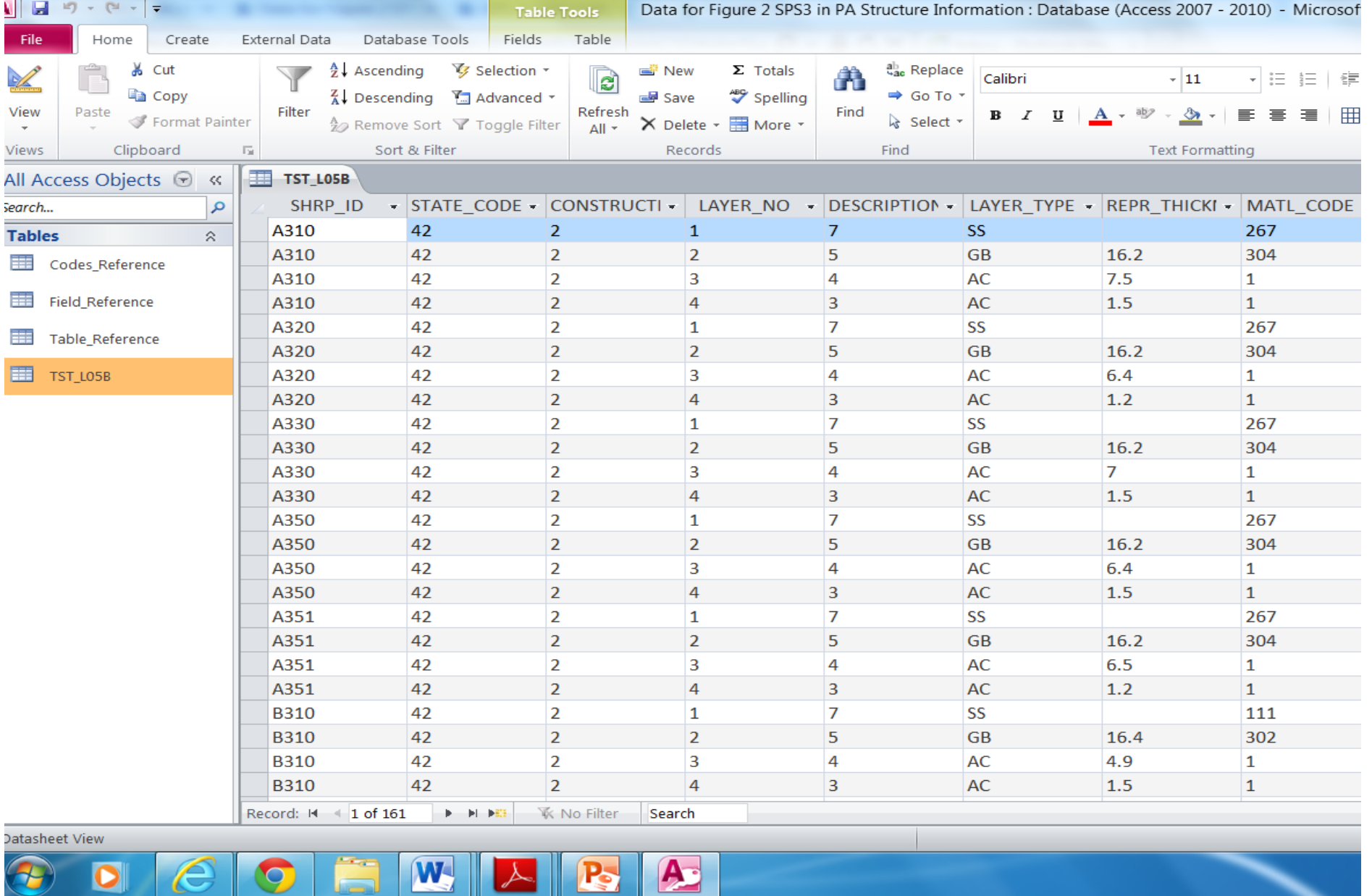

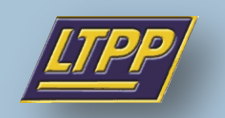

۱G.

 $\overline{\phantom{a}}$ 

U.S. Department of Transportation **Federal Highway Administration** 

2

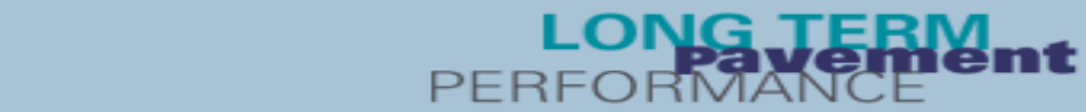

21

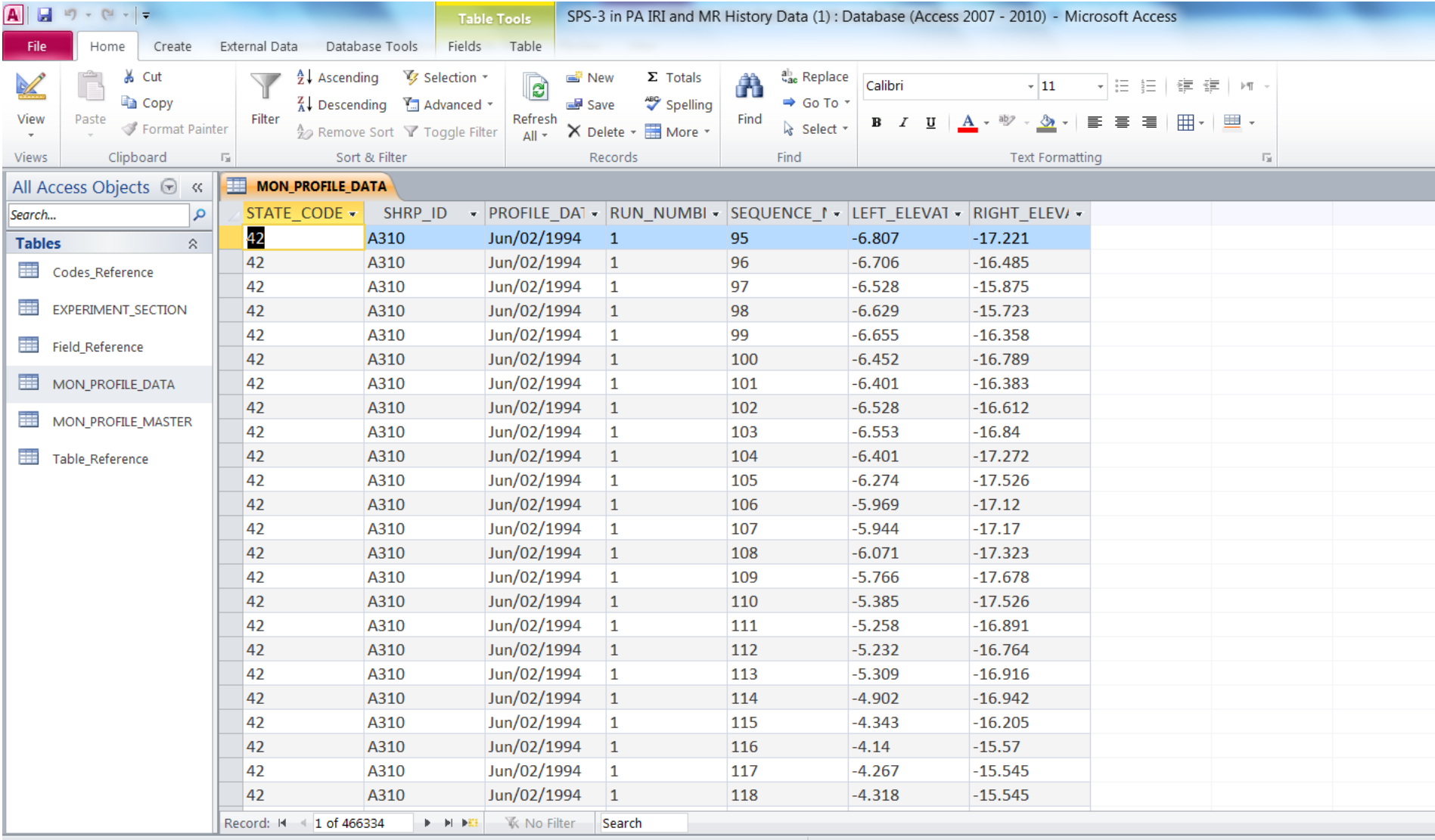

Datasheet View

 $\sigma$ 

 $P_{s}$ W  $\mu_{\overline{d}}$ E O  $\overline{\textbf{o}}$ 

 $\boldsymbol{\Omega}$ 

U.S. Department of Transportation **Federal Highway Administration**   $\triangle$ 

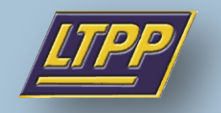

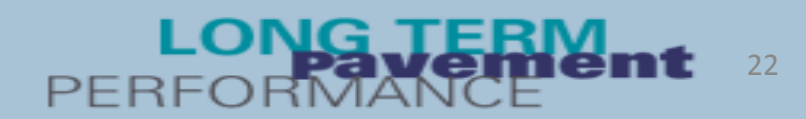

 $\blacktriangle$ 

# **Example 2: GPS-9 Data Extraction Utilizing InfoPave**

**Goal:** How does the interlayer affect the performance of unbonded overlays?

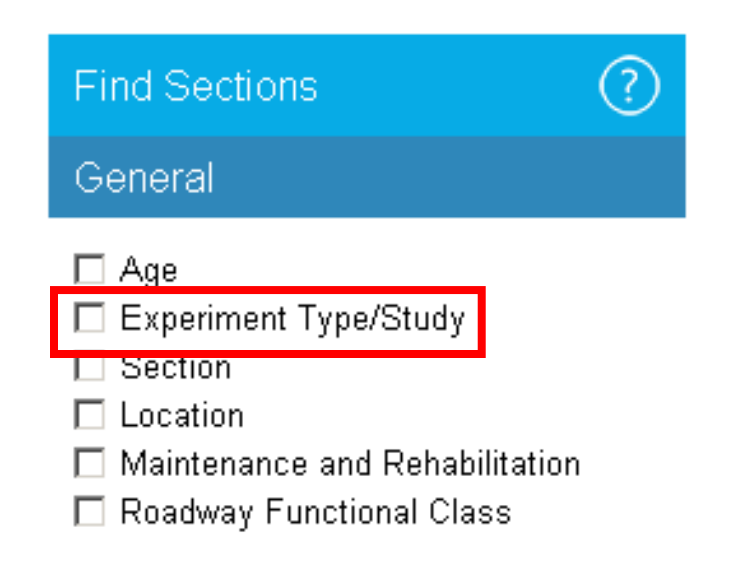

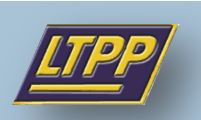

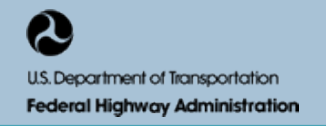

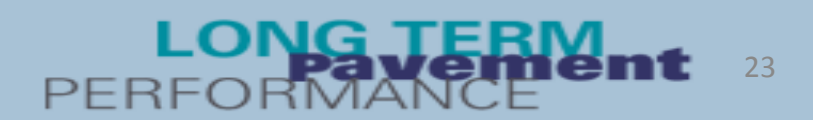

### **Step1: Use the filter function to select GPS-9 data**

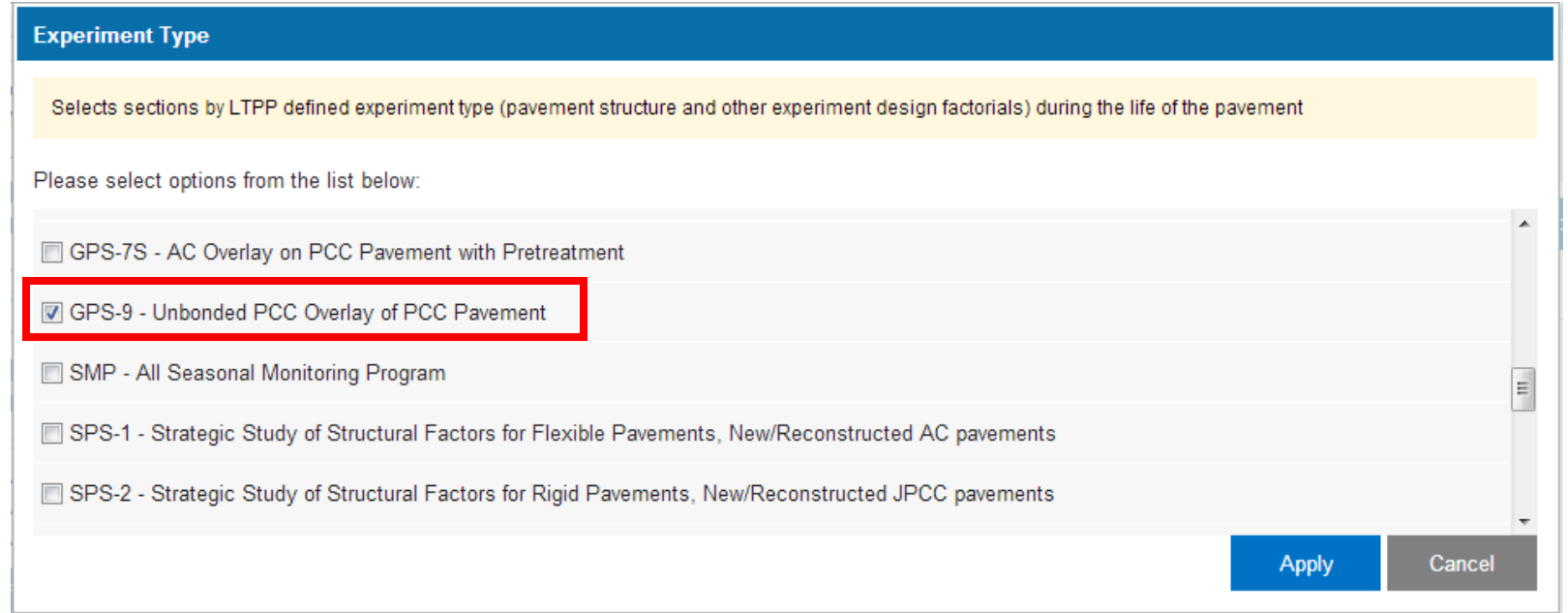

#### **Data Selection**

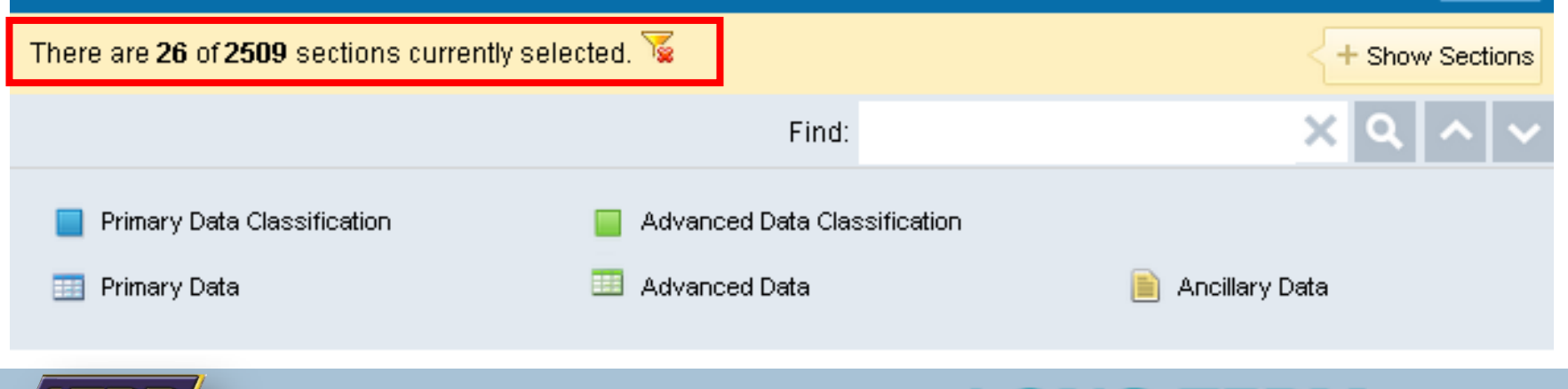

24

Help?

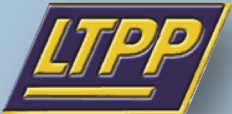

### **Step 2: Use Performance filter to find the most comprehensive data for analysis**

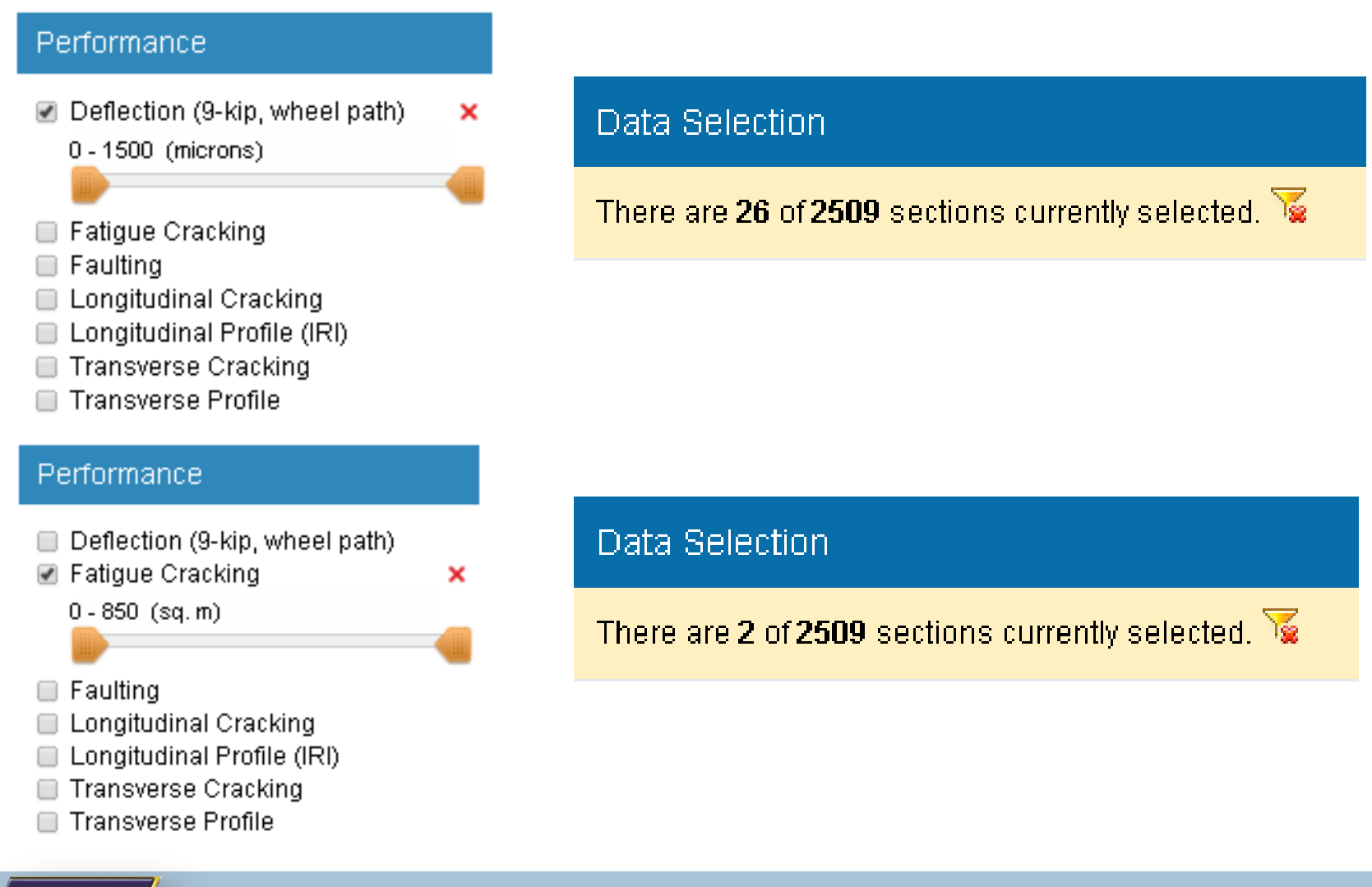

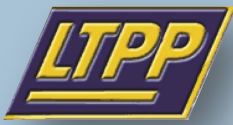

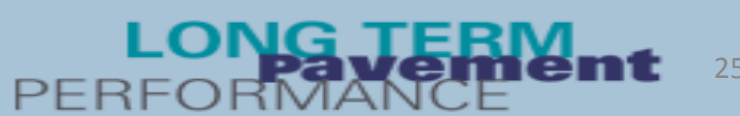

#### Performance

- Deflection (9-kip, wheel path)
- Fatique Cracking
- **Ø** Faulting

 $-1 - 9$  (mm)

- **Longitudinal Cracking**
- Longitudinal Profile (IRI)
- Transverse Cracking
- **□ Transverse Profile**

#### **Data Selection**

There are 22 of 2509 sections currently selected.

×

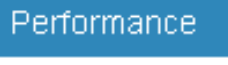

- Deflection (9-kip, wheel path)
- Fatigue Cracking
- $\Box$  Faulting

 $\pmb{\times}$ 

- Longitudinal Cracking
	- $0 500$  (m)
- Longitudinal Profile (IRI)
- **□ Transverse Cracking**
- □ Transverse Profile

#### **Data Selection**

There are 26 of 2509 sections currently selected.

#### Performance

- Deflection (9-kip, wheel path)
- Fatigue Cracking
- $\Box$  Faulting
- Longitudinal Cracking
	- $0 500$  (m)

#### **Data Selection**

There are 26 of 2509 sections currently selected. \@

- □ Longitudinal Profile (IRI)
- **Transverse Cracking**
- **Transverse Profile**

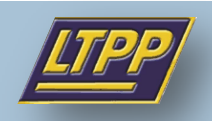

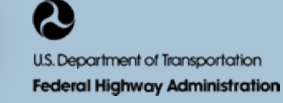

×

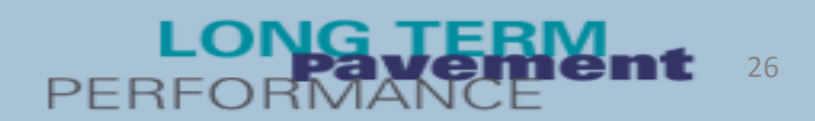

#### Performance

- Deflection (9-kip, wheel path)
- Fatique Cracking
- $\Box$  Faulting
- **□ Longitudinal Cracking**
- □ Longitudinal Profile (IRI)
- Transverse Cracking
	- $0 1400$  (m)
- **Transverse Profile**

Performance

 $\Box$  Faulting

Fatique Cracking

**☑** Transverse Profile

 $1 - 33$  (mm)

#### Data Selection

×

×

There are 26 of 2509 sections currently selected.

27

#### Data Selection Deflection (9-kip, wheel path) There are 26 of 2509 sections currently selected. **Longitudinal Cracking** □ Longitudinal Profile (IRI) **□ Transverse Cracking**

### From preliminary filtering, it was determined to use the 22 sections based on faulting information.

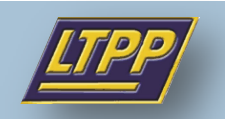

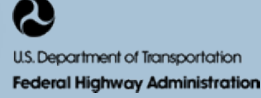

### **Step 3. Select data for analysis**

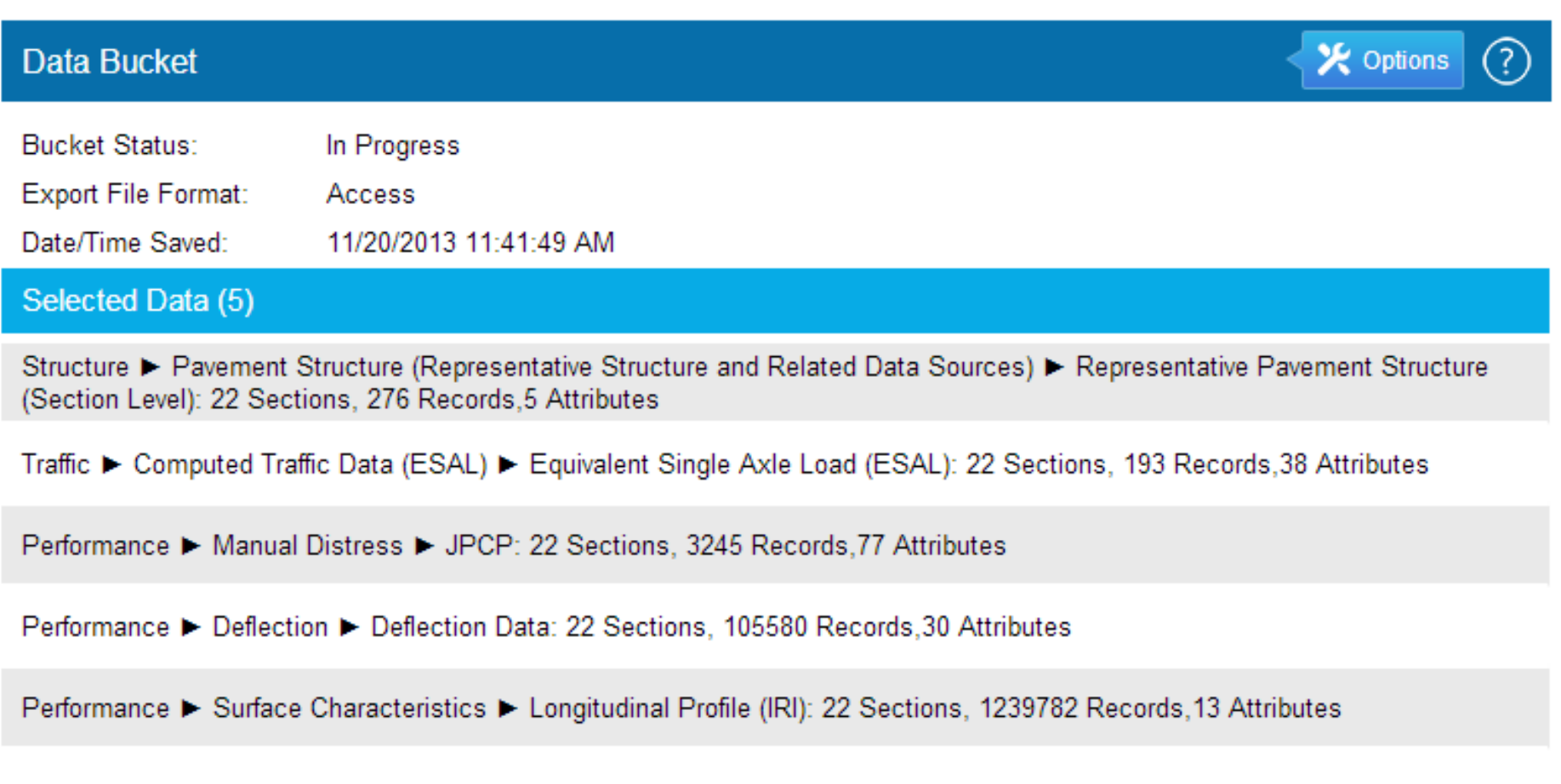

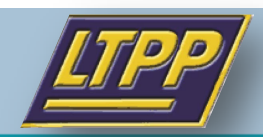

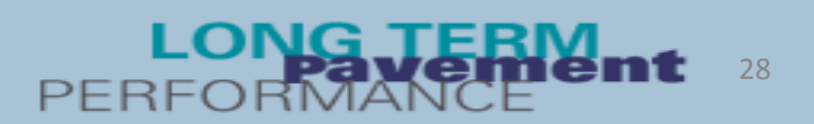

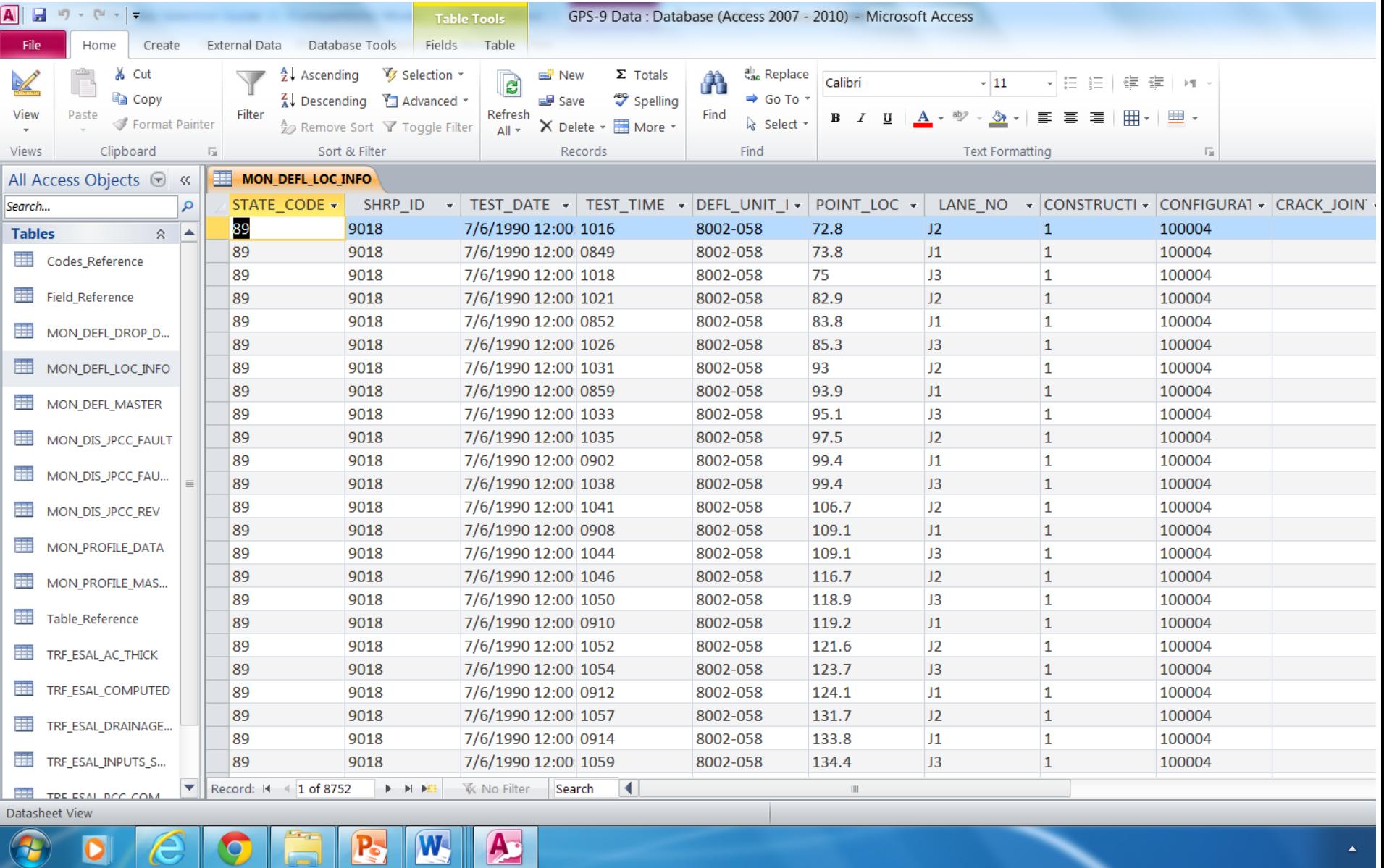

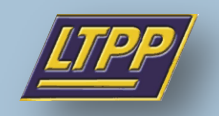

E

 $\mathbf Q$ 

0

Œ

 $\mathbf{R}$ 

#### **LONG TERM** 29

 $\blacktriangle$  .

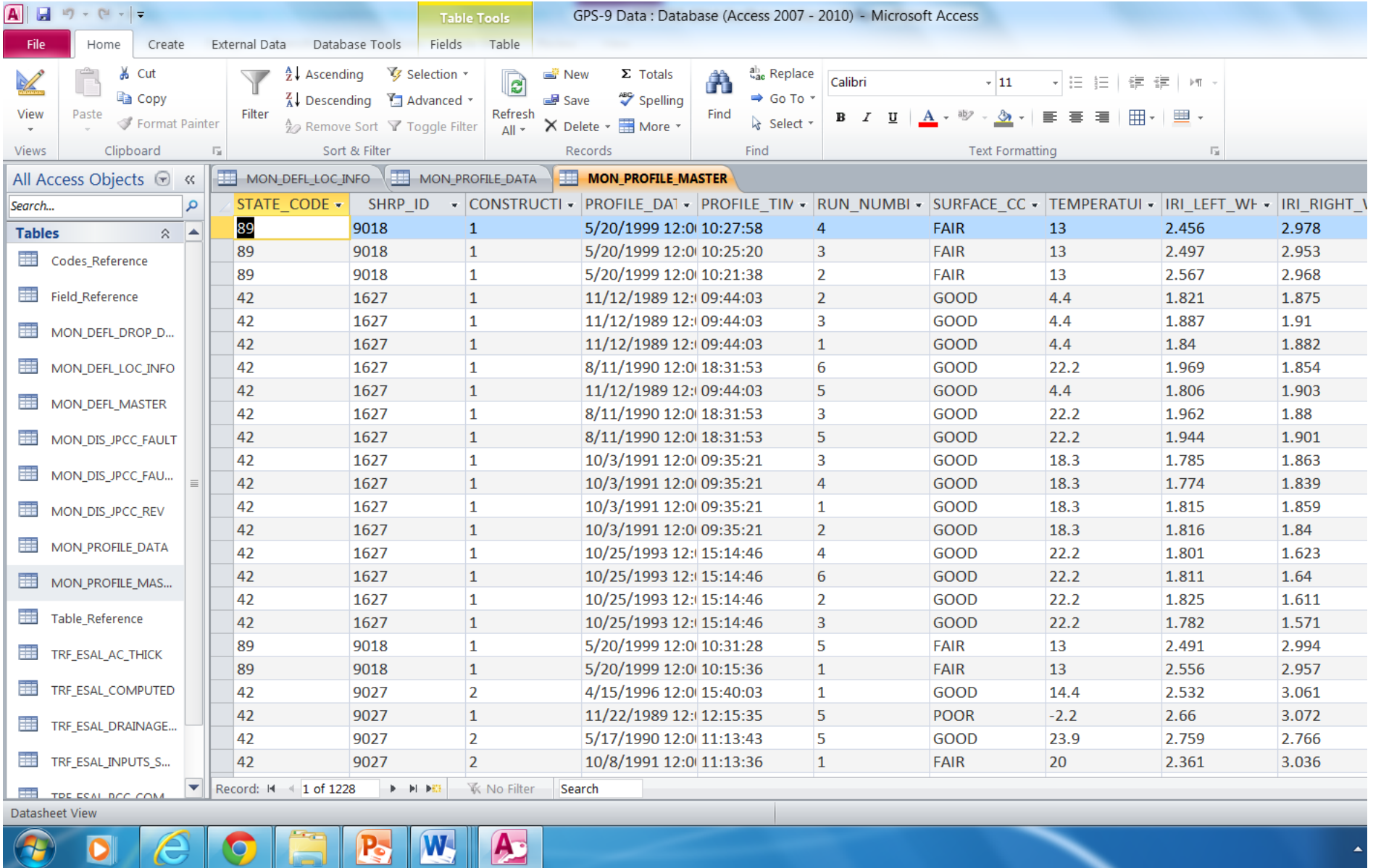

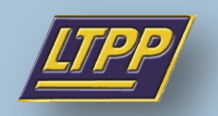

 $\sim$ 

◘

 $\sqrt{2}$ 

#### **LONG TERM** 30

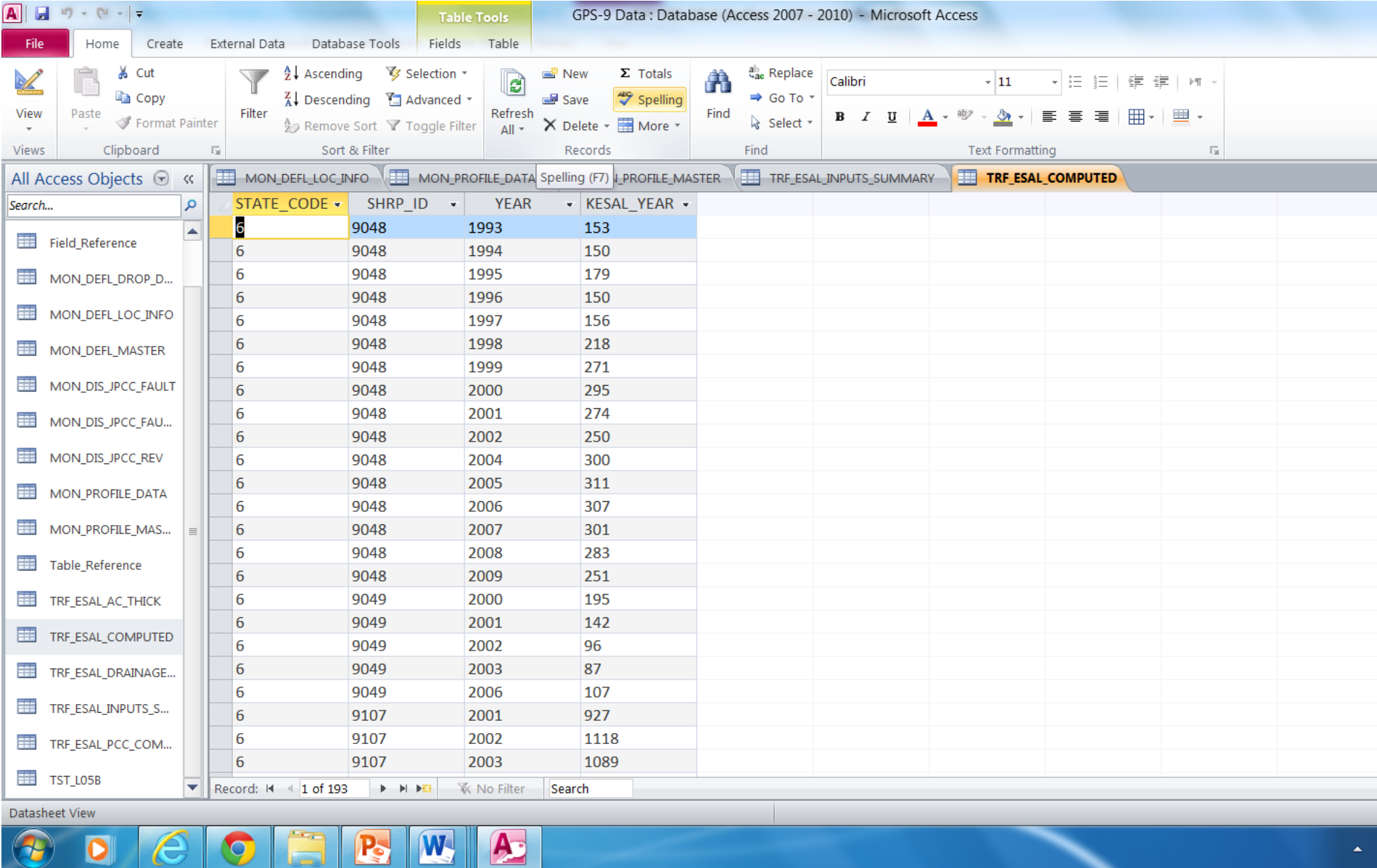

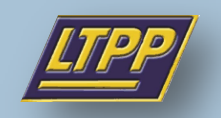

2

U.S. Department of Transportation **Federal Highway Administration** 

# **Example 3: Class Design Project**

**Goal:** Utilize data to perform overlay design and new pavement design using mechanistic-empirical concepts.

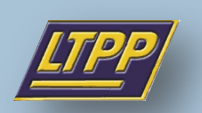

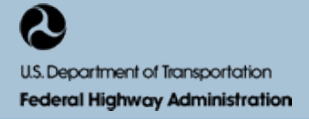

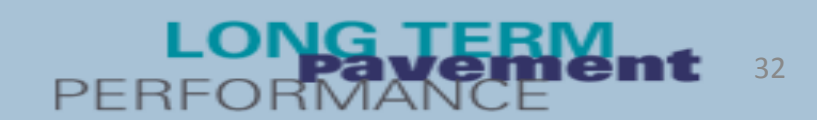

### **Step 1: Select location (state)**

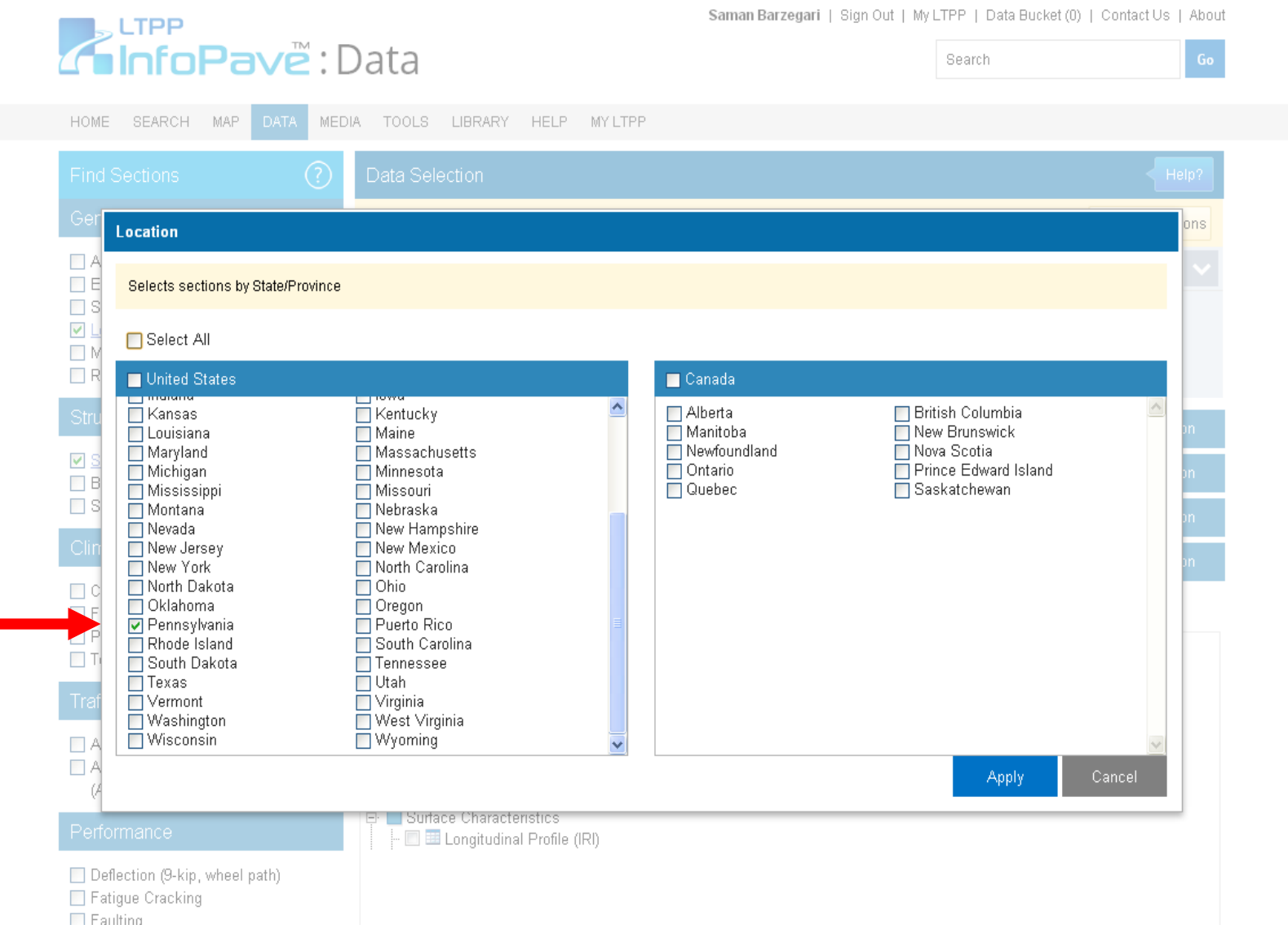

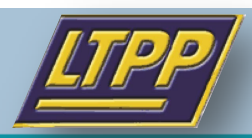

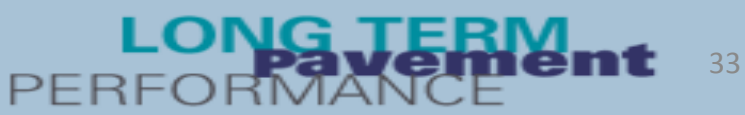

### **Step 2: Select surface type**

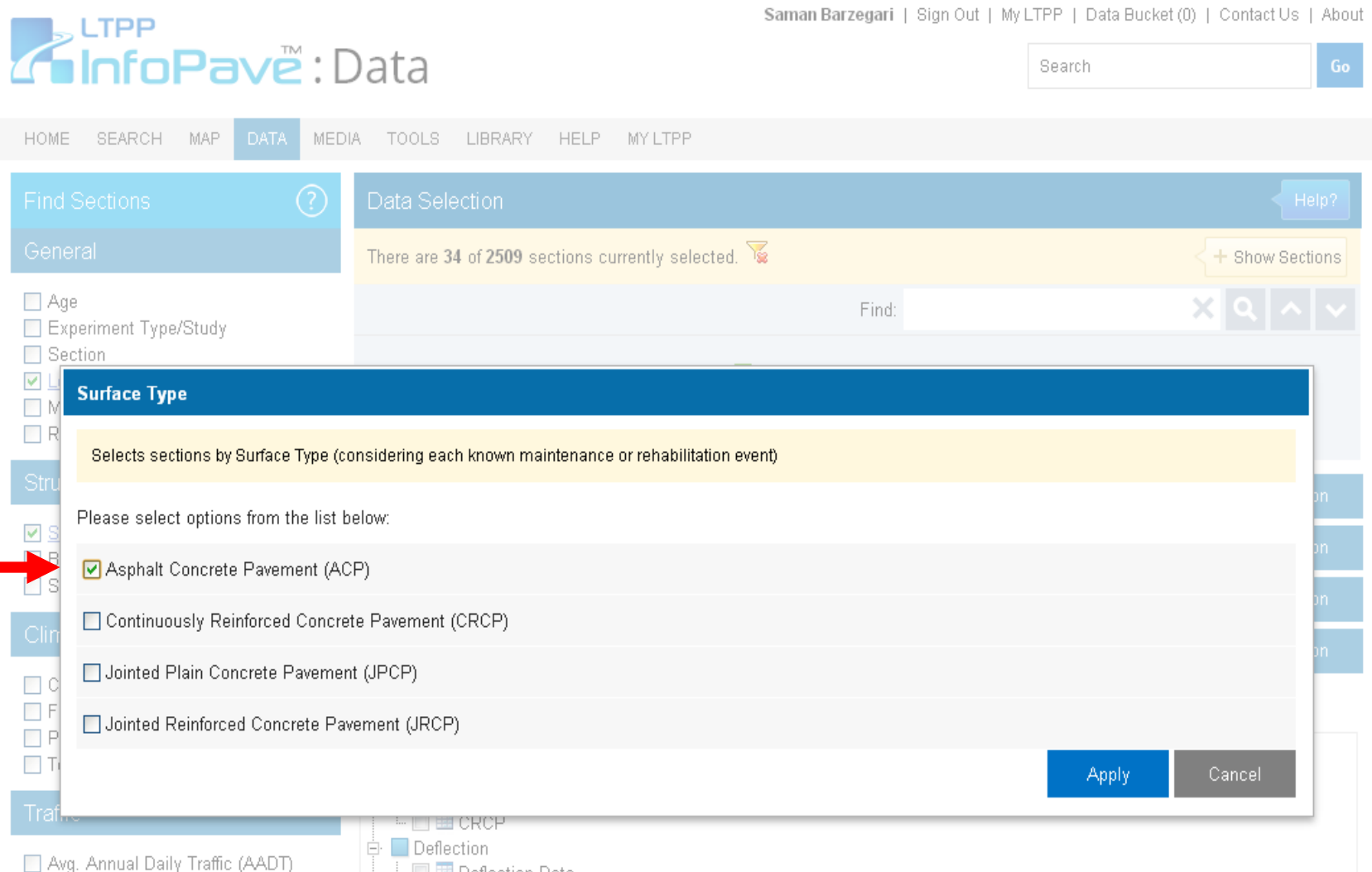

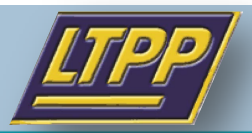

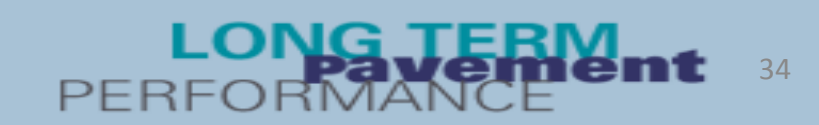

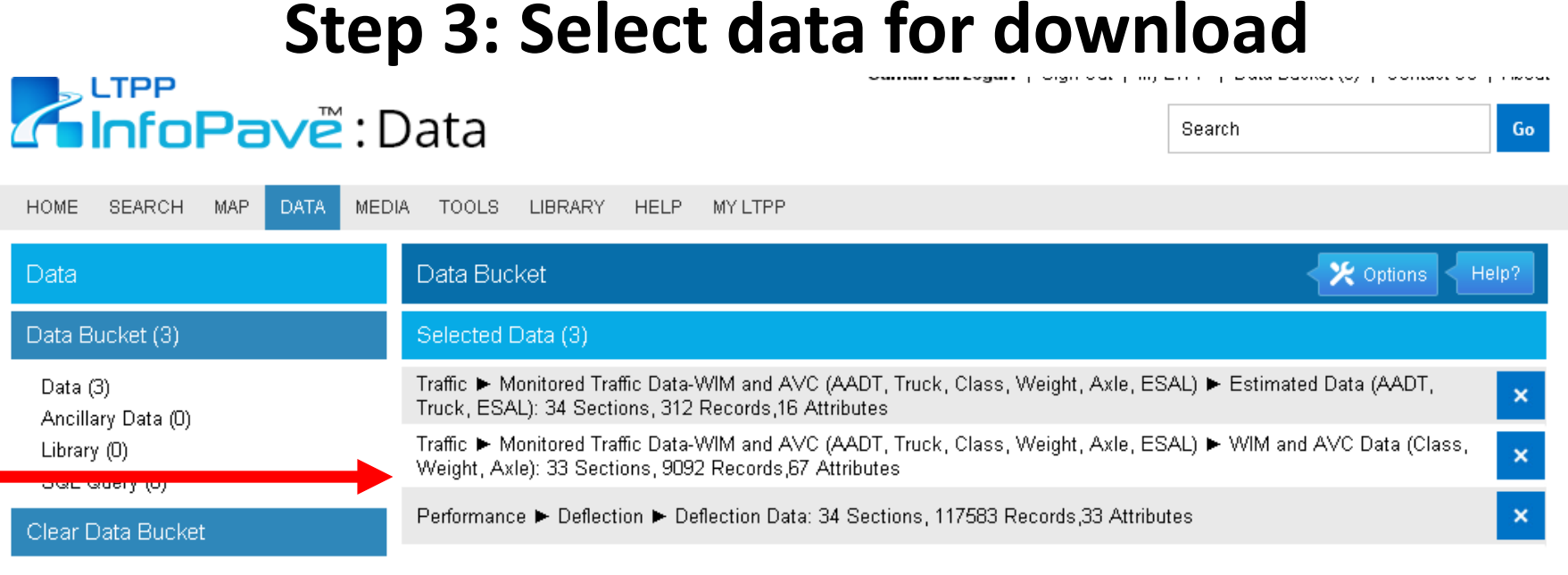

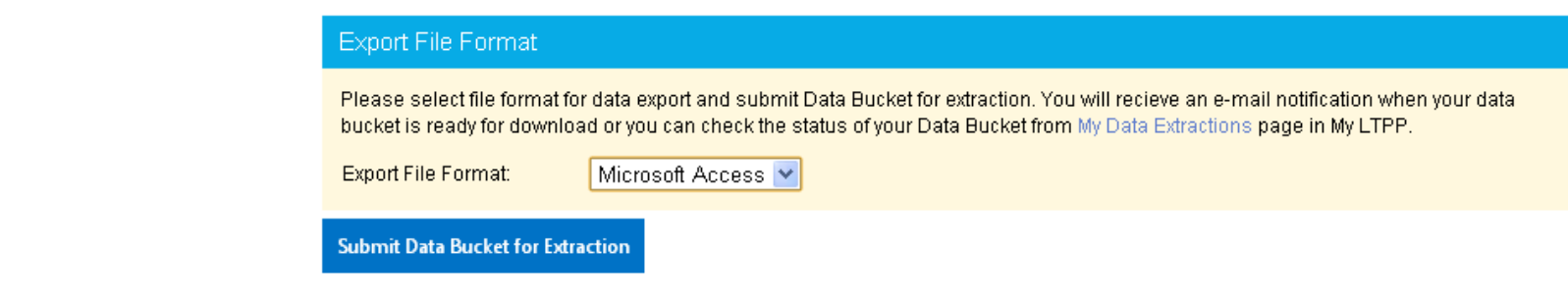

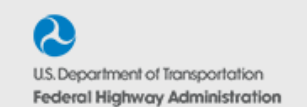

Federal Highway Administration Long-Term Pavement Performance Program

Copyright @ FHWA. All rights reserved. | Copyright Notice | Privacy | Terms of Use

 $|f|$ y $|$ ∞ $|e|$ + $|s|$ 3

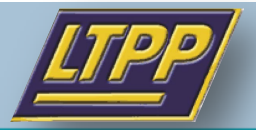

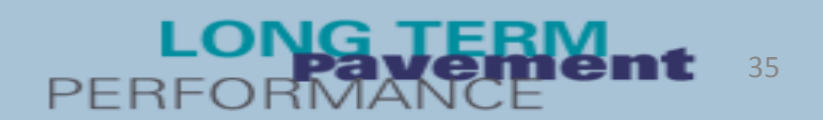

### **Step 4: Compare the data in Access<sup>®</sup>**

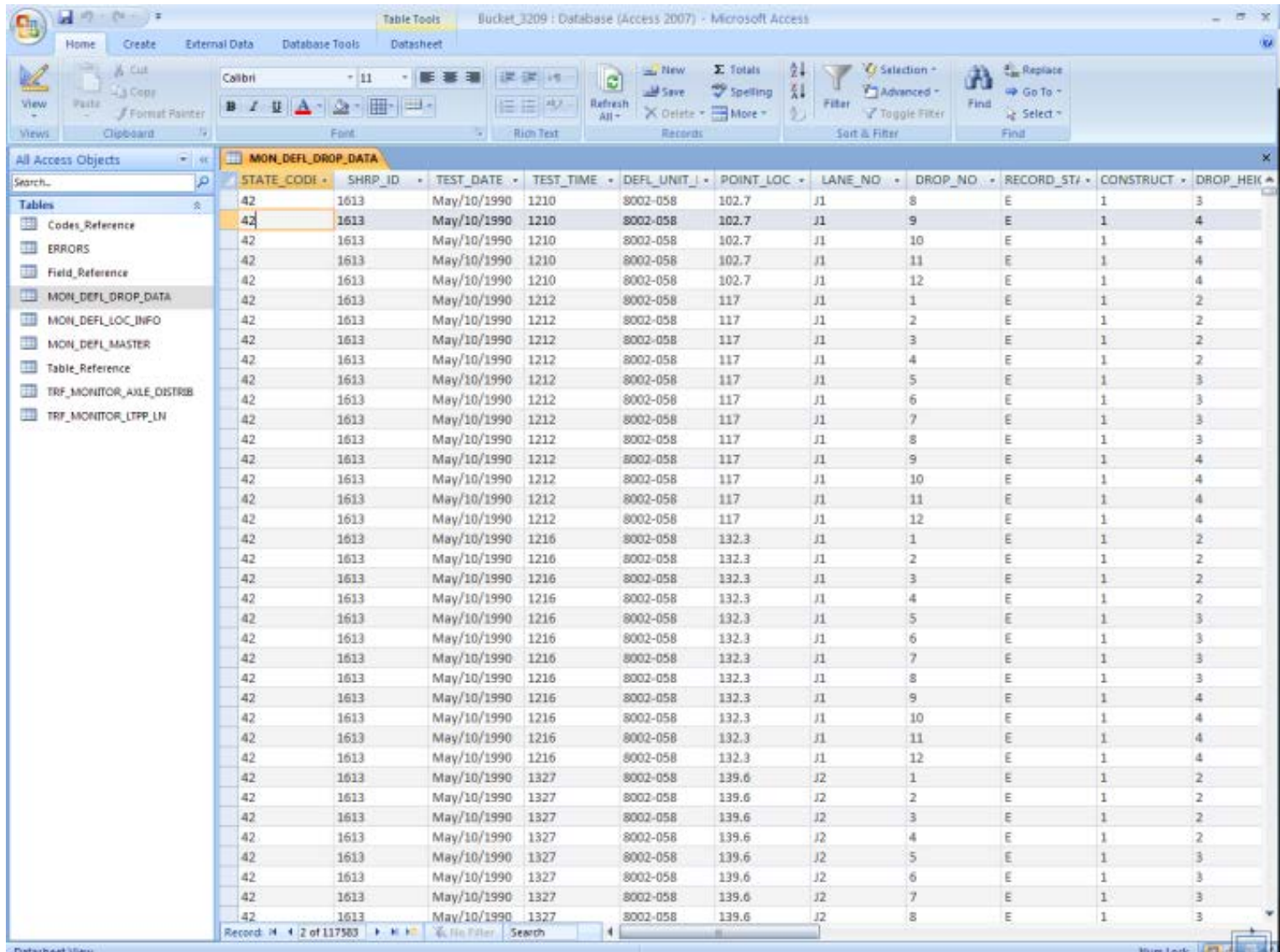

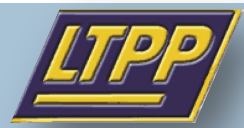

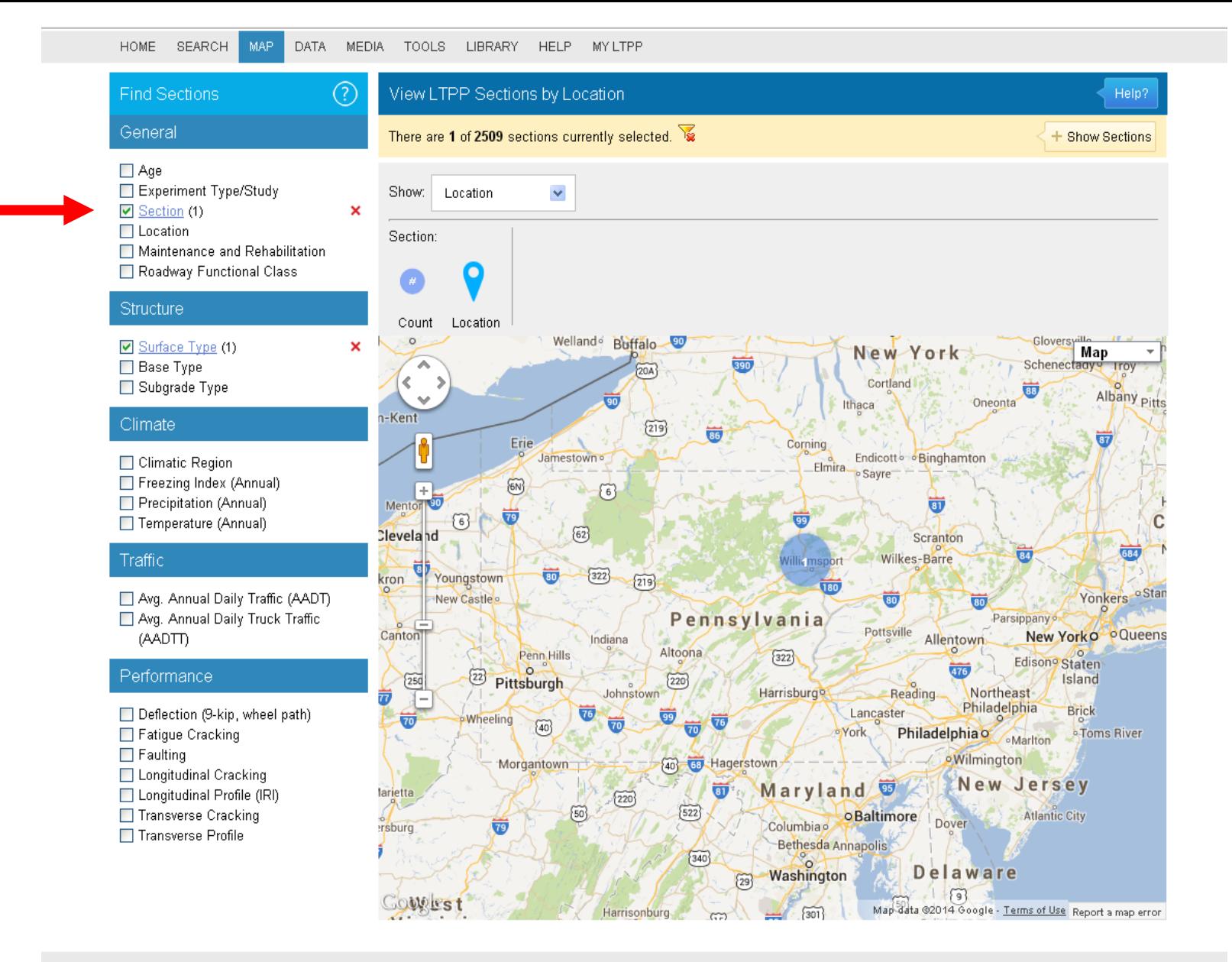

2

**LTPP** 

 $f$  $I$  $I$  $I$  $I$  $I$  $I$  $I$  $I$  $I$  $I$  $I$ 

#### 37≔า

### **Step 5: Check the section summary report**

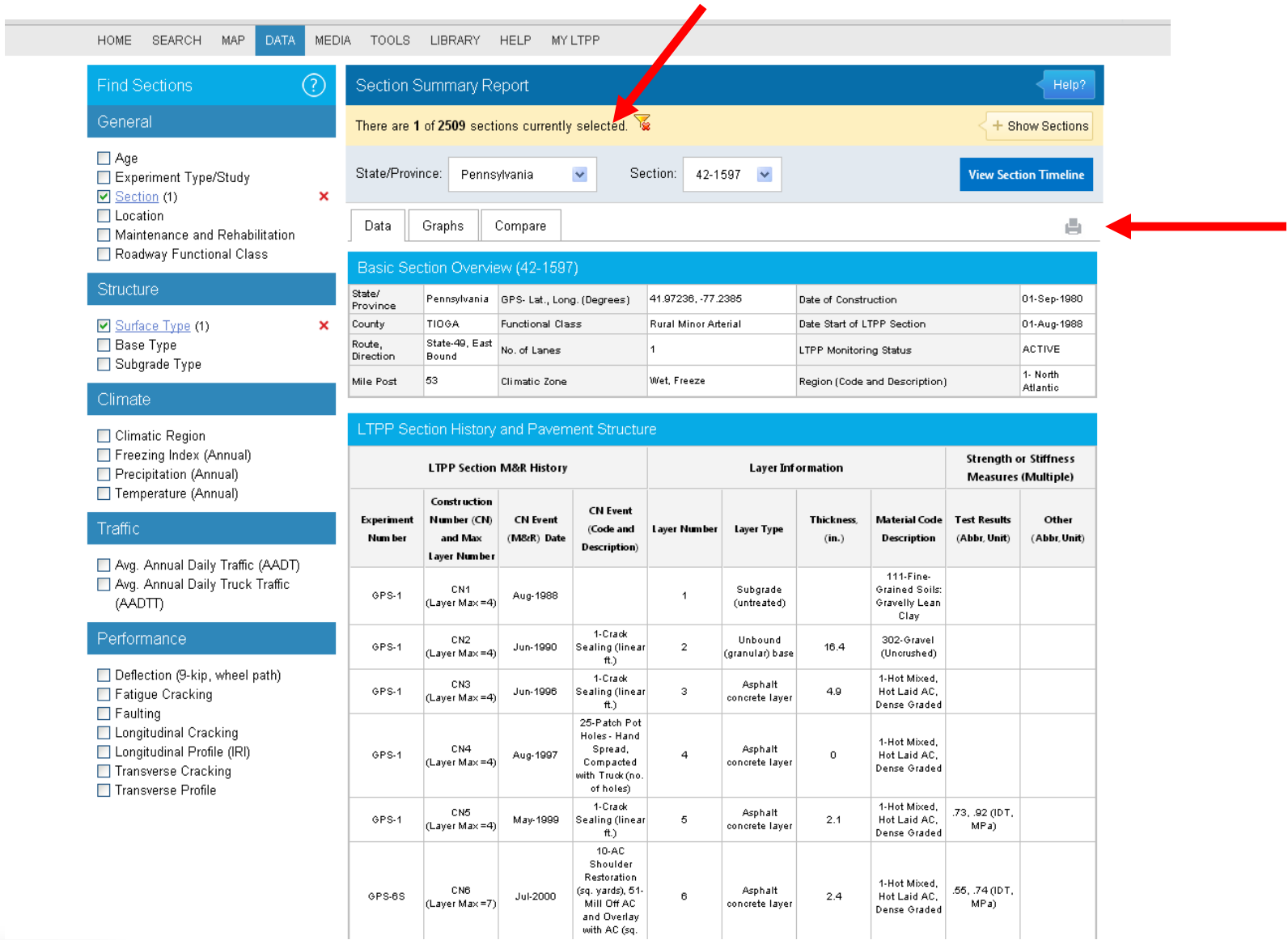

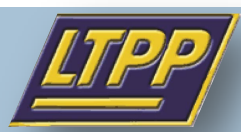

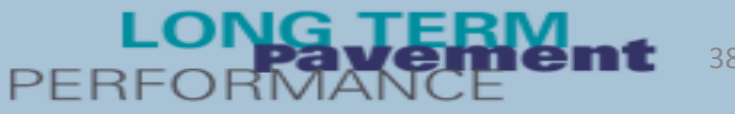

### **Step 6: Check the section timeline**

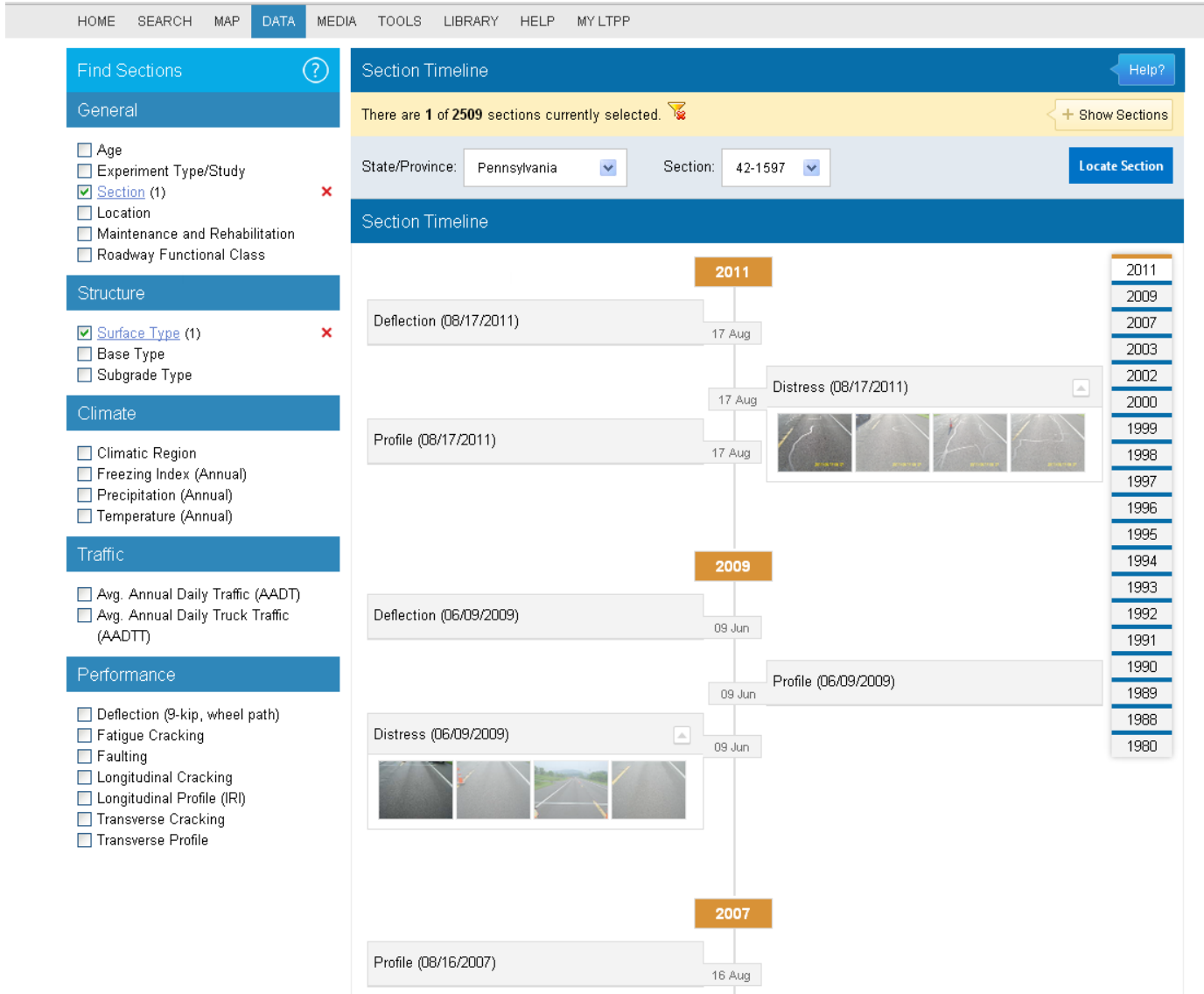

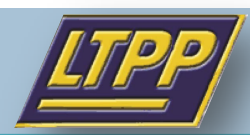

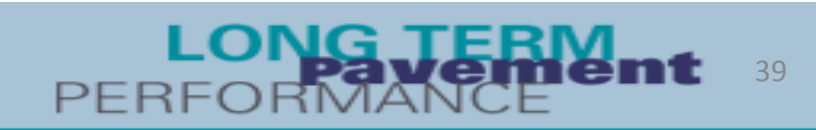

### **Step 7: Select and download data**

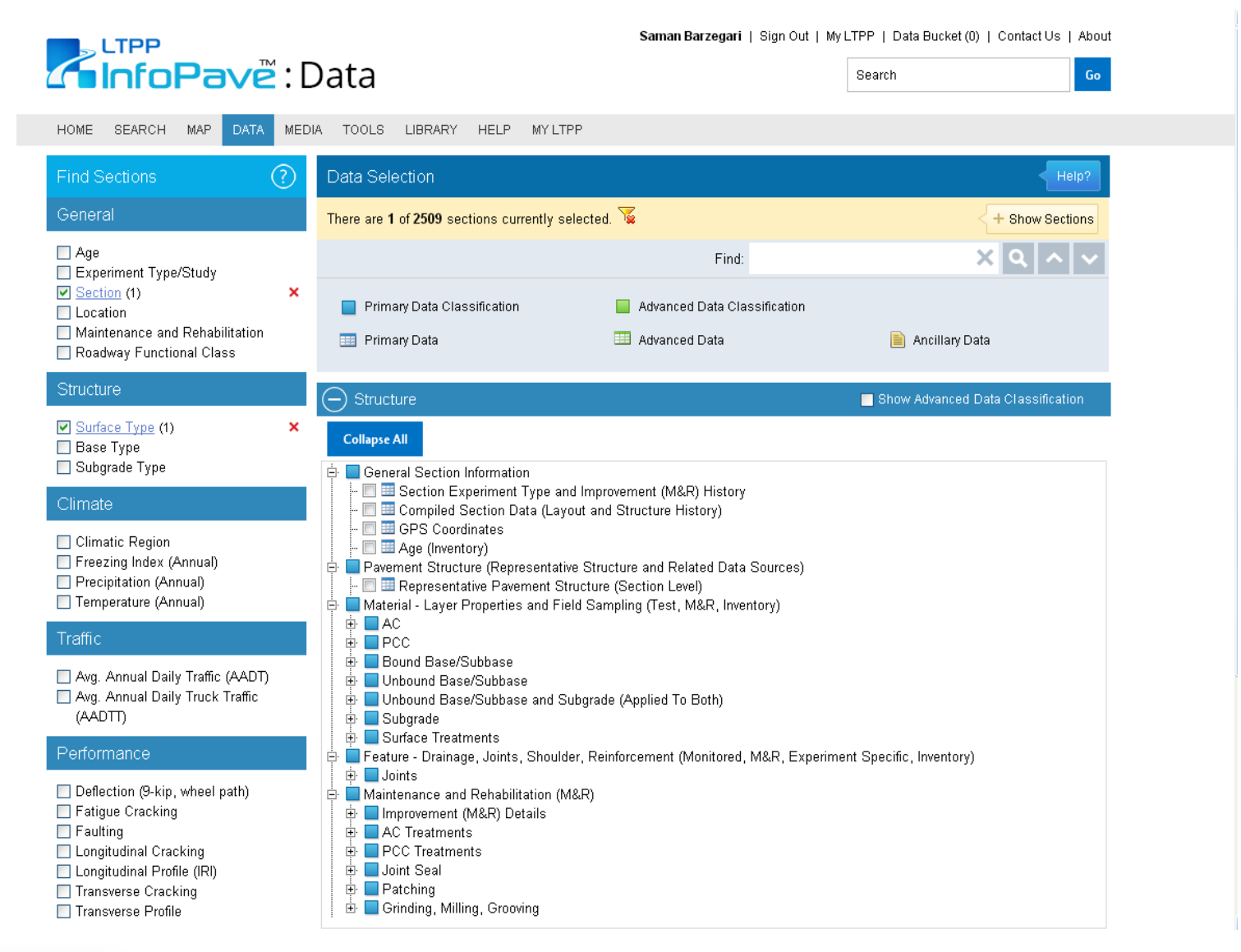

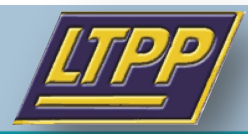

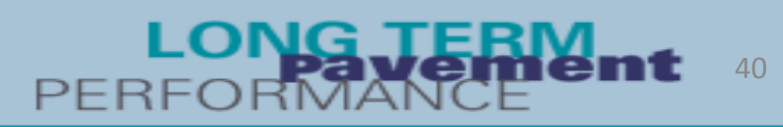

# **Final Thoughts**

- Not all features were used in these examples; for example, pivot tables could be very useful in assessing and selecting sections for analysis
- InfoPave provides an interface that makes the LTPP data more easily accessible to new users

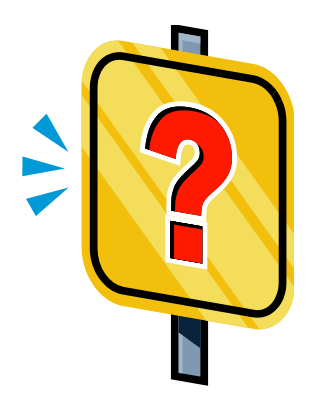

41

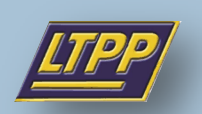

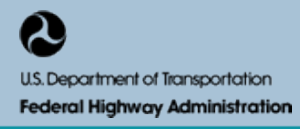